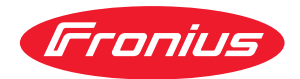

# Operating Instructions

**RI FB PRO/i TWIN Controller RI MOD/i CC DeviceNet**

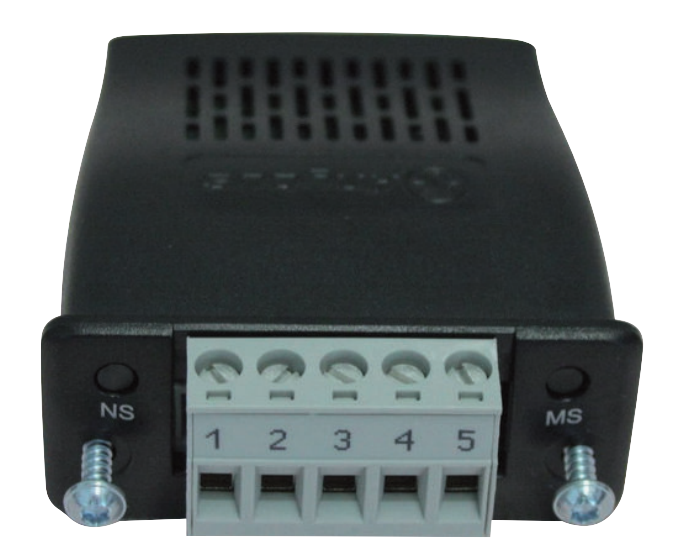

**DE** Bedienungsanleitung

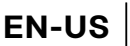

**EN-US** Operating instructions

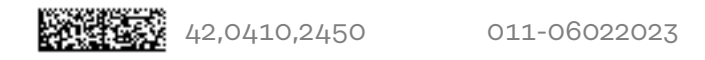

# **Inhaltsverzeichnis**

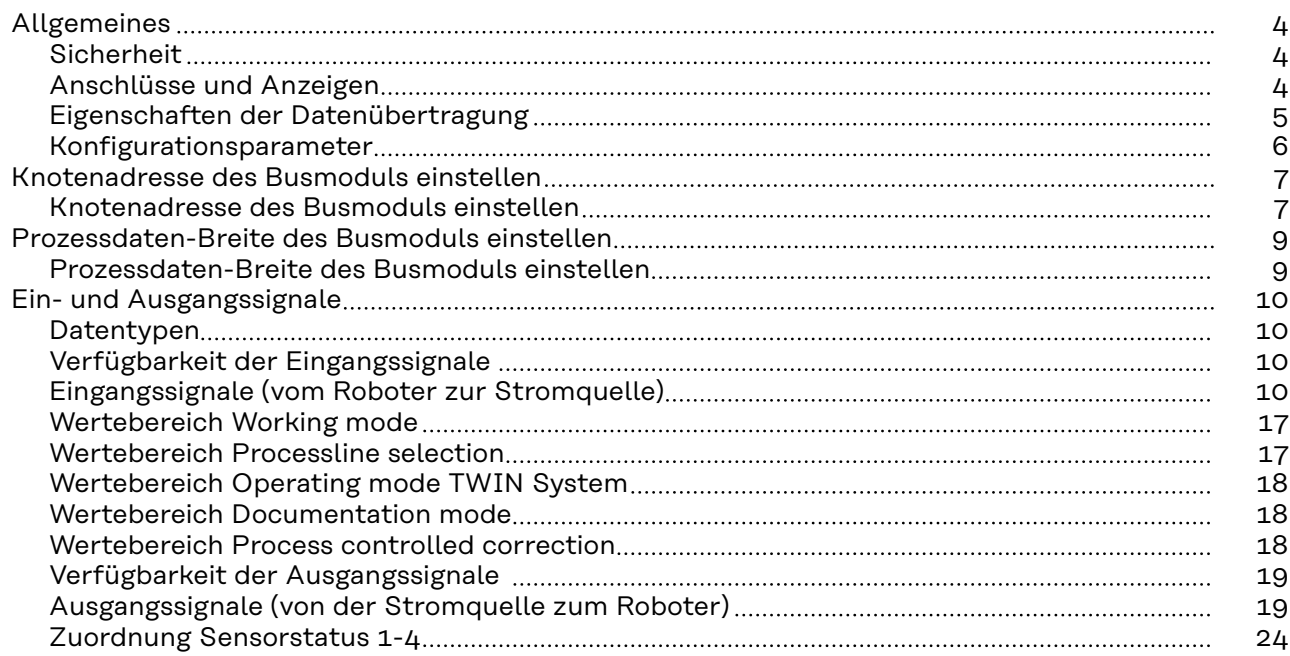

# <span id="page-3-0"></span>**Sicherheit WARNUNG!**

**Gefahr durch Fehlbedienung und fehlerhaft durchgeführte Arbeiten.**

Schwere Personen- und Sachschäden können die Folge sein.

- Alle in diesem Dokument beschriebenen Arbeiten und Funktionen dürfen nur von technisch geschultem Fachpersonal ausgeführt werden.
- Dieses Dokument vollständig lesen und verstehen.
- Sämtliche Sicherheitsvorschriften und Benutzerdokumentationen dieses Gerätes und aller Systemkomponenten lesen und verstehen.

### $\sqrt{N}$ **WARNUNG!**

# **Gefahr durch elektrischen Strom.**

Schwere Personen- und Sachschäden können die Folge sein.

- ▶ Vor Beginn der Arbeiten alle beteiligten Geräte und Komponenten ausschalten und vom Stromnetz trennen.
- Alle beteiligten Geräte und Komponenten gegen Wiedereinschalten sichern.

# **WARNUNG!**

# **Gefahr durch unplanmäßige Signalübertragung.**

Schwere Personen- und Sachschäden können die Folge sein.

Über das Interface keine sicherheitsrelevanten Signale übertragen.

# **Anschlüsse und Anzeigen**

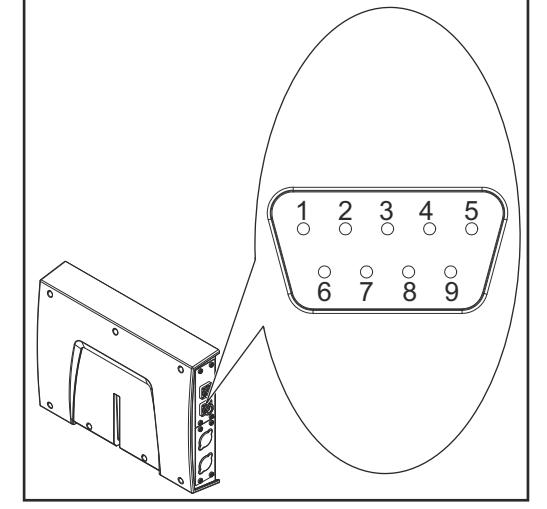

*Anschluss DeviceNet*

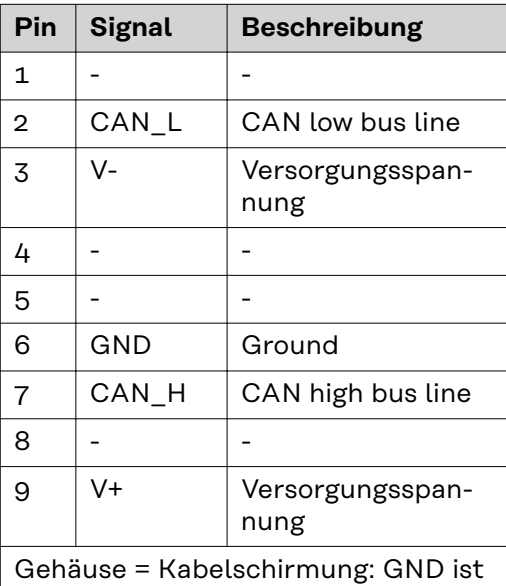

intern mit der Kabelschirmung verbunden. Ein Abschlusswiderstand befindet sich intern zwischen den Signalen CAN\_L und CAN\_H.

<span id="page-4-0"></span>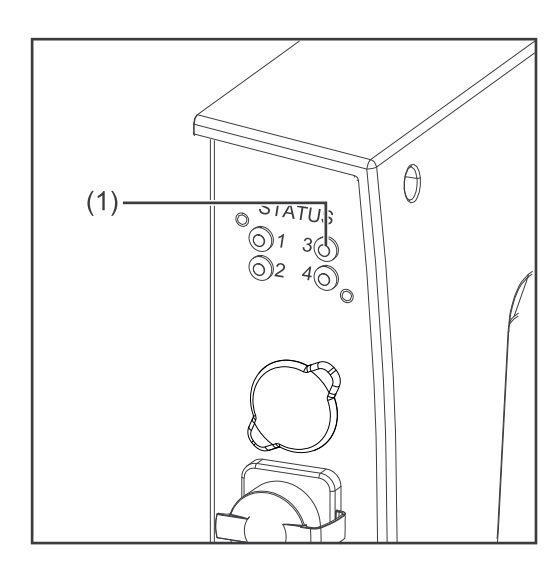

# **(1) LED MS - Modulstatus**

### **Aus:**

Keine Versorgungsspannung

**Leuchtet grün:** Normalbetrieb

# **Blinkt grün:**

Fehlende oder unvollständige Konfiguration, Inbetriebnahme erforderlich

**Leuchtet rot:**

nicht behebbarer Fehler

**Blinkt rot:** behebbarer Fehler

**Abwechselnd rot / grün:** Selbsttest läuft

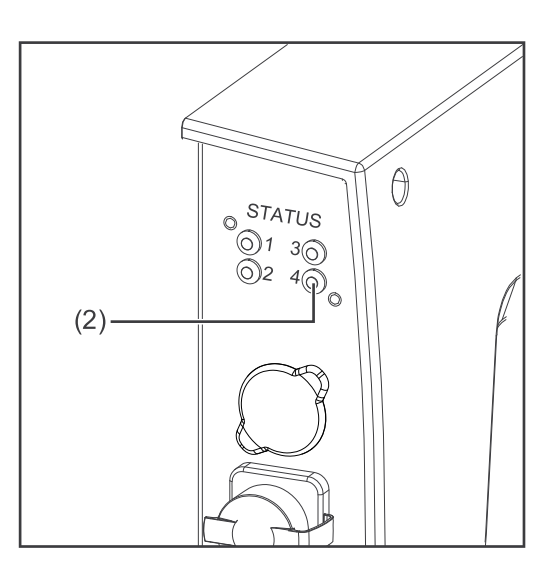

# **(2) LED NS - Netzwerkstatus**

# **Aus:**

Nicht online oder keine Versorgungsspannung

**Leuchtet grün:** Online, eine oder mehrere Verbindungen hergestellt

# **Blinkt grün:**

Online, keine Verbindungen hergestellt

**Leuchtet rot:** kritischer Verbindungsfehler

# **Blinkt rot:**

Zeitüberlauf bei einer oder mehreren Verbindungen

**Abwechselnd rot / grün:** Selbsttest läuft

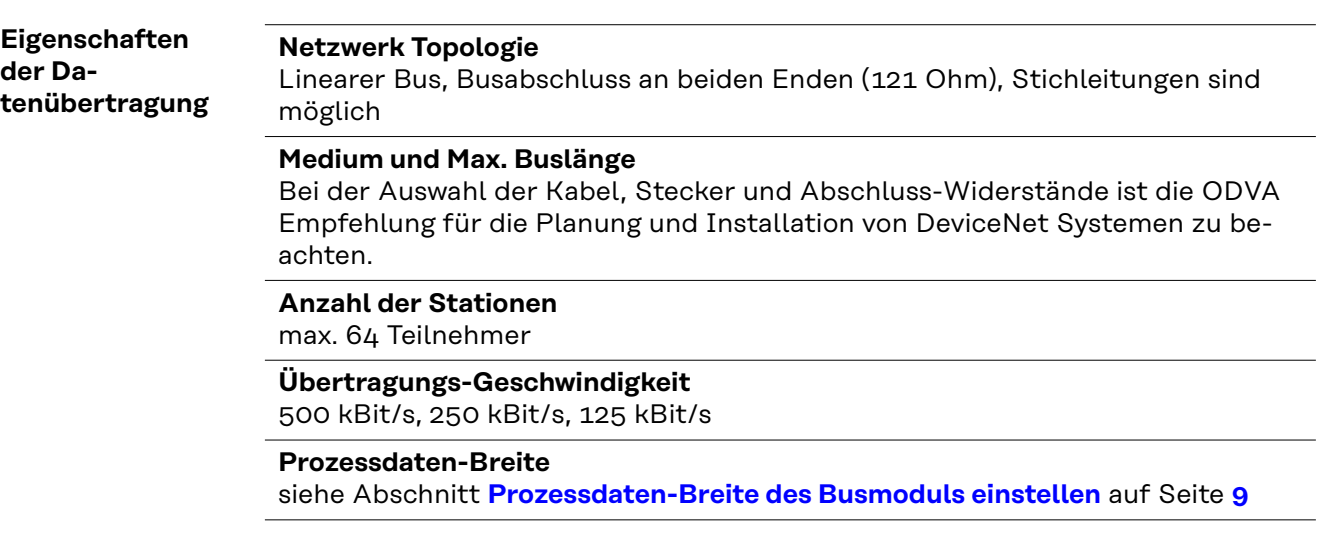

# <span id="page-5-0"></span>**Konfigurationsparameter**

Bei einigen Robotersteuerungen kann es erforderlich sein die hier beschriebenen Konfigurationsparameter anzugeben, damit das Busmodul mit dem Roboter kommunizieren kann.

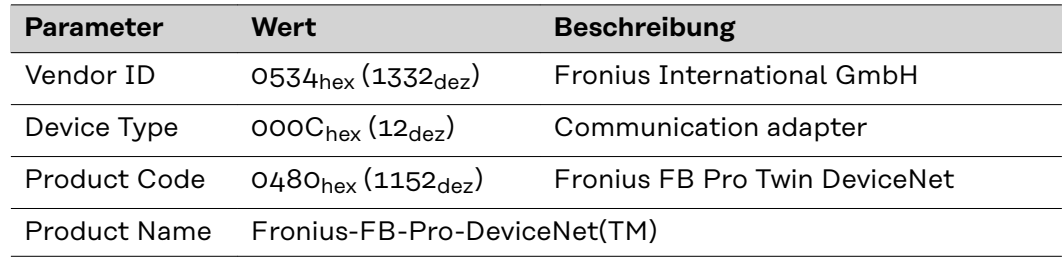

<span id="page-6-0"></span>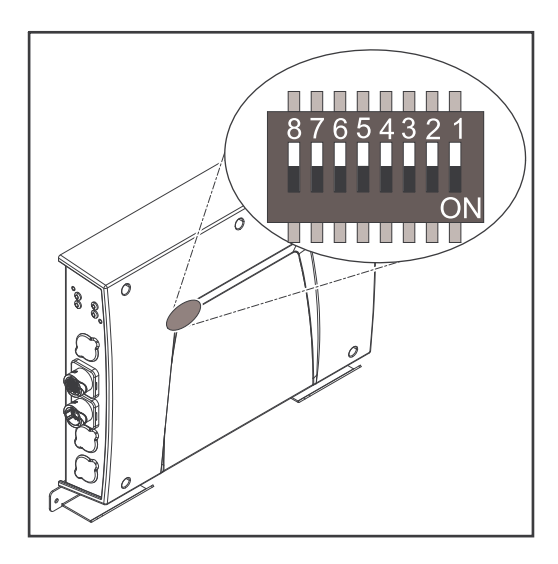

### **Die Knotenadresse des Busmoduls kann eingestellt werden:**

- 1. mit dem DIP-Schalter im Interface im Bereich von 1 bis 63
	- Werkseitig sind alle Positionen in Stellung OFF geschaltet. In diesem Fall muss die Einstellung der IP-Adresse auf die Website der Stromquelle eingestellt werden
- 2. auf der Website der Stromquelle im Bereich von 1 bis 126 (wenn alle Positionen des DIP-Schalter in Stellung OFF geschaltet sind)

Die Knotenadresse wird mit den Positionen 1 bis 6 des DIP-Schalters eingestellt. Die Einstellung erfolgt im Binärformat. Das ergibt einen Einstellbereich von 1 bis 63 im Dezimalformat.

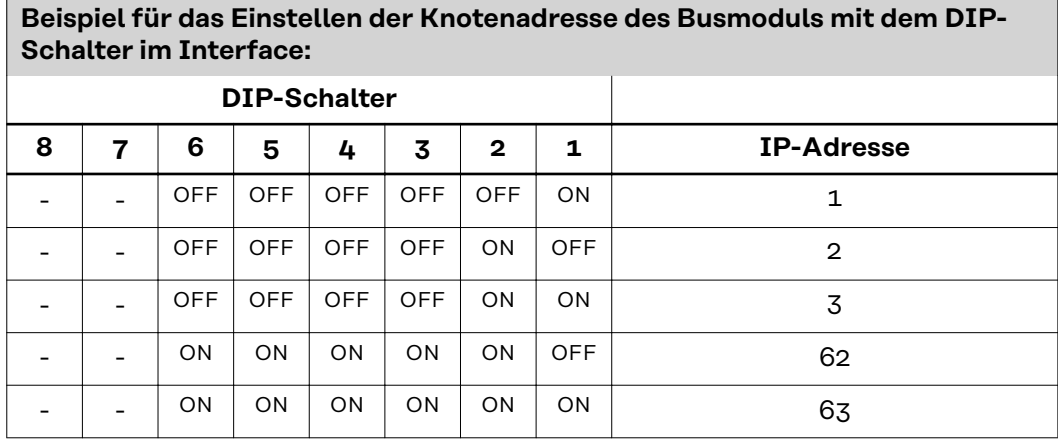

**Knotenadresse auf der Website der Stromquelle (SmartManager) wie nachfolgend beschrieben einstellen:**

IP-Adresse der verwendeten Stromquelle notieren:

- **1** Am Bedienpanel der Stromquelle "Voreinstellungen" auswählen
- **2** Am Bedienpanel der Stromquelle "System" auswählen
- **3** Am Bedienpanel der Stromquelle "Information" auswählen
- **4** Angezeigte IP-Adresse notieren (Beispiel: 10.5.72.13)

Website der Stromquelle im Internetbrowser aufrufen:

- **5** Computer mit dem Netzwerk der Stromquelle verbinden
- **6** IP-Adresse der Stromquelle in die Suchleiste des Internetbrowsers eingeben und bestätigen
- **7** Standard-Benutzernamen (admin) und Passwort (admin) eingeben
	- Website der Stromquelle wird angezeigt

Knotenadresse des Busmoduls einstellen:

**8** Auf der Website der Stromquelle den Reiter "RI FB PRO/i TWIN" auswählen

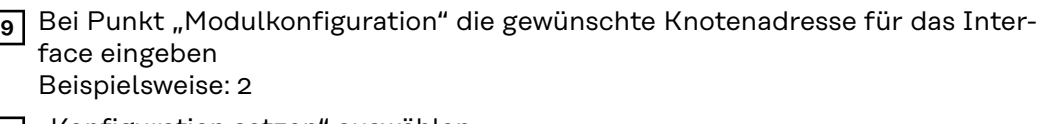

- 10 "Konfiguration setzen" auswählen
- **11** "Feldbus-Modul neu starten" auswählen
	- die eingestellte Knotenadresse wird übernommen

# <span id="page-8-0"></span>**Prozessdaten-Breite des Busmoduls einstellen**

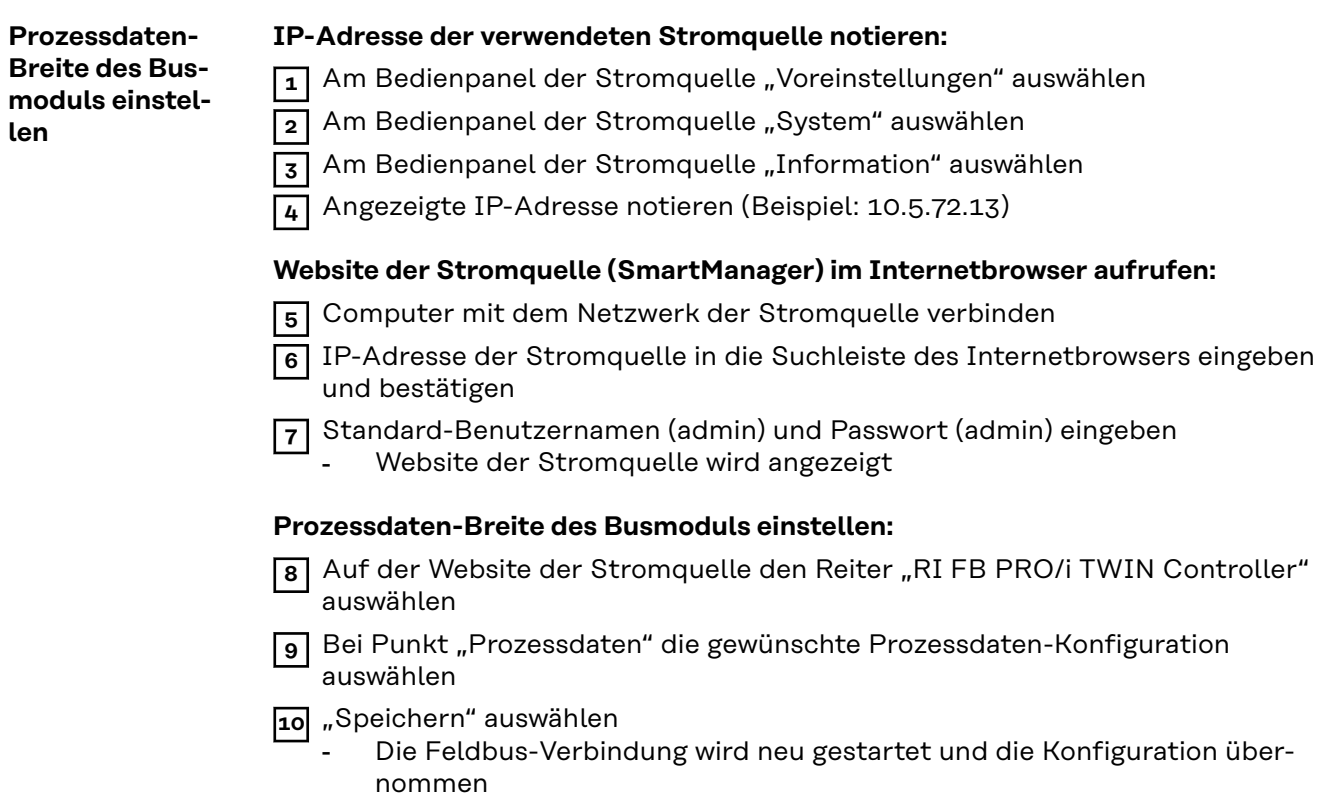

# <span id="page-9-0"></span>**Ein- und Ausgangssignale**

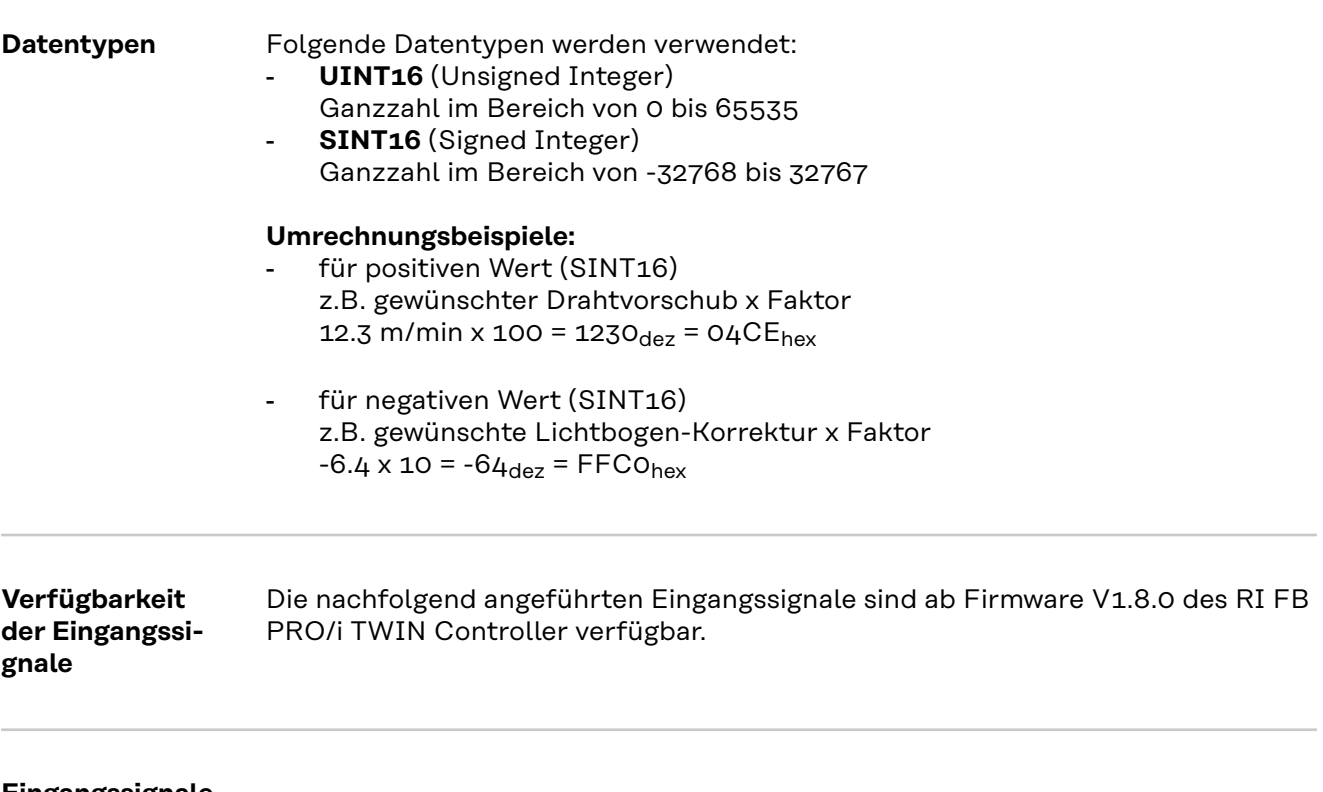

**Eingangssignale (vom Roboter zur Stromquelle)**

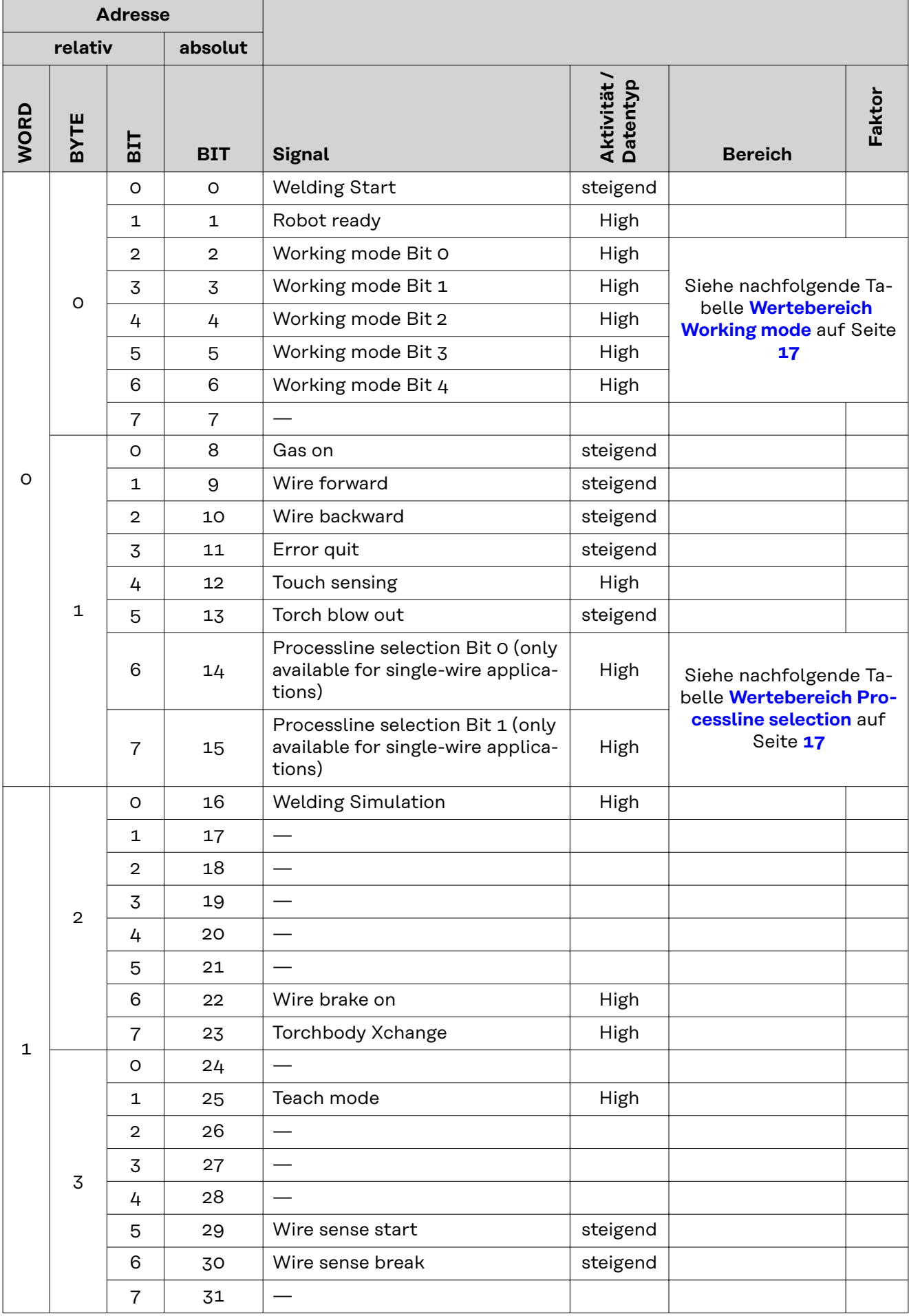

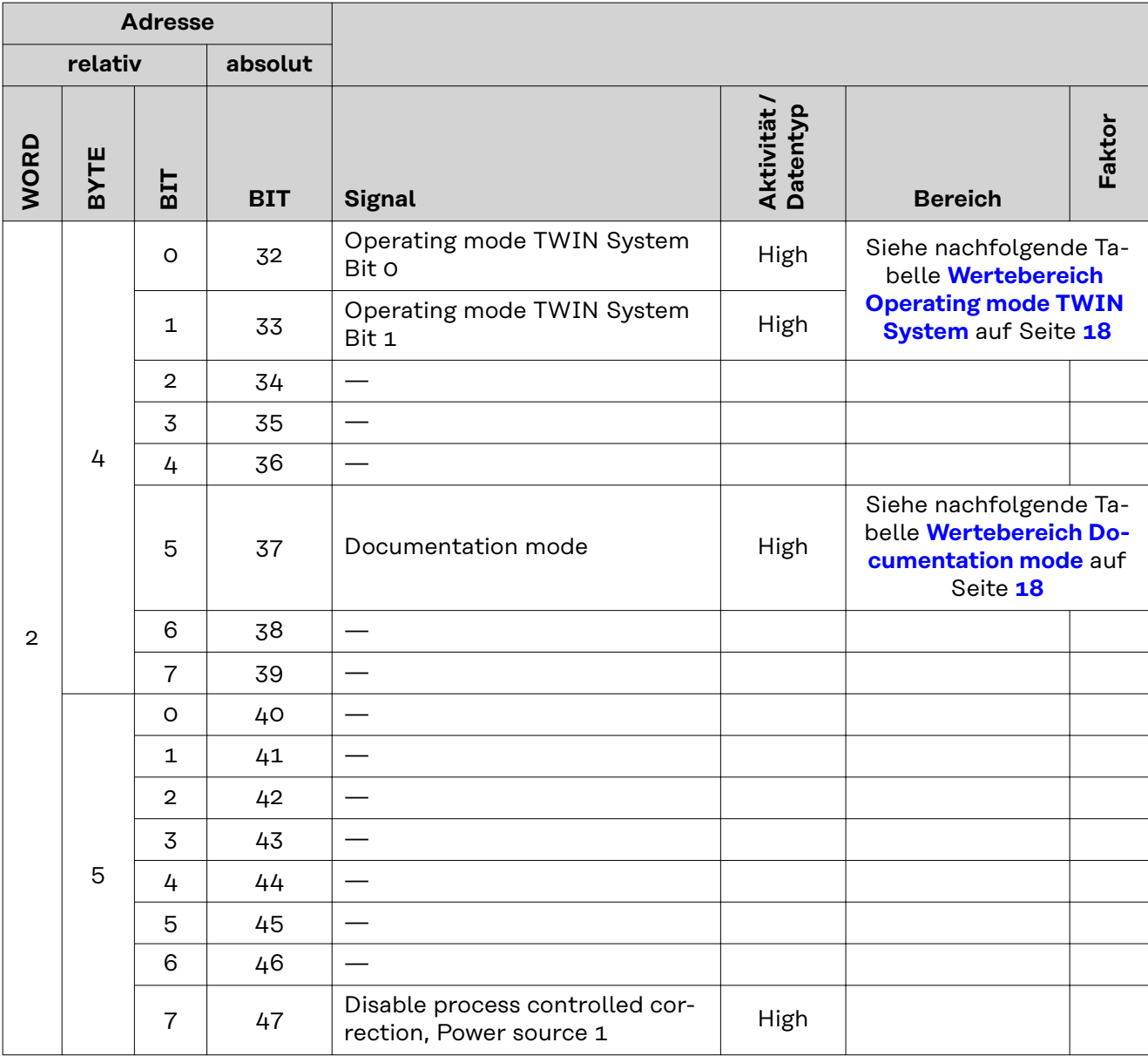

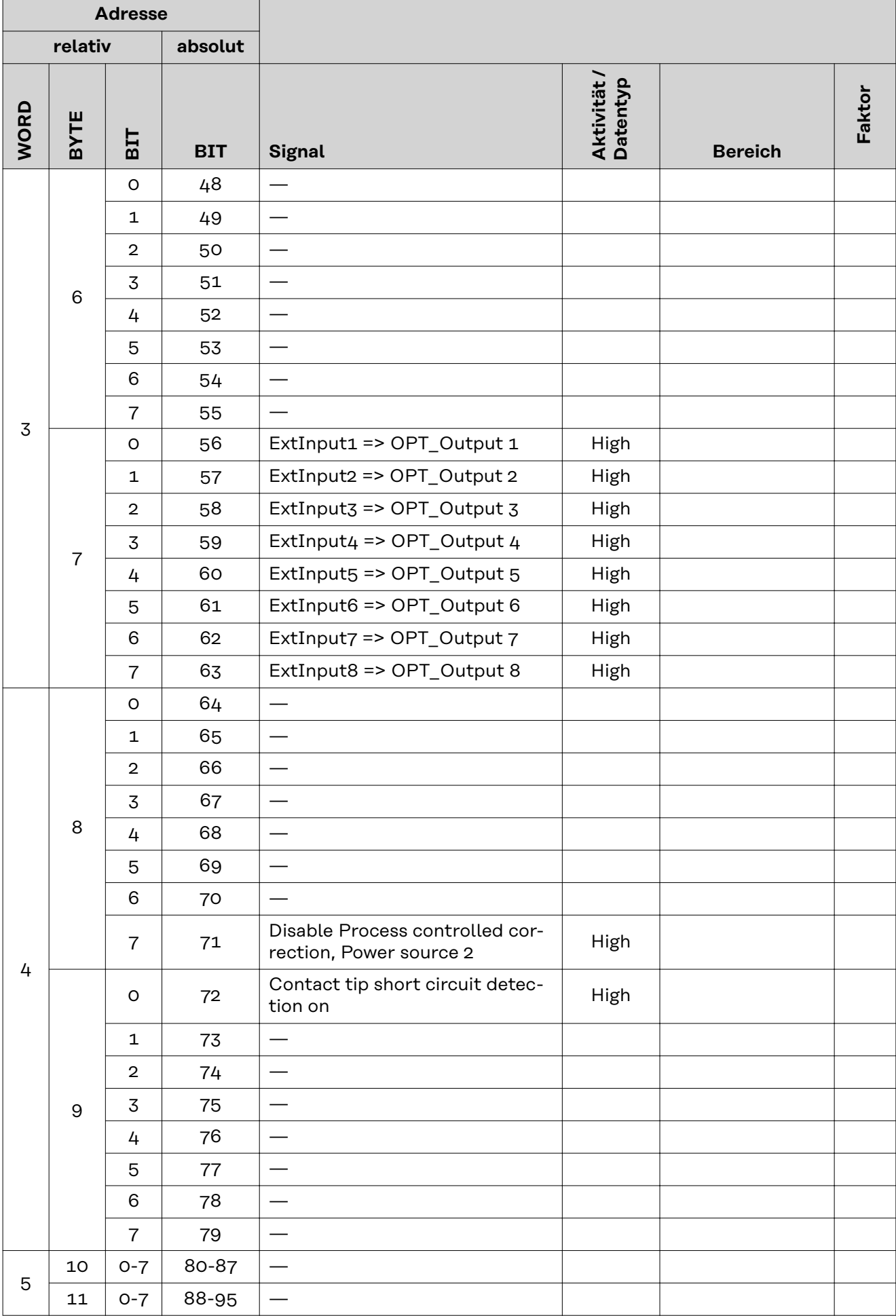

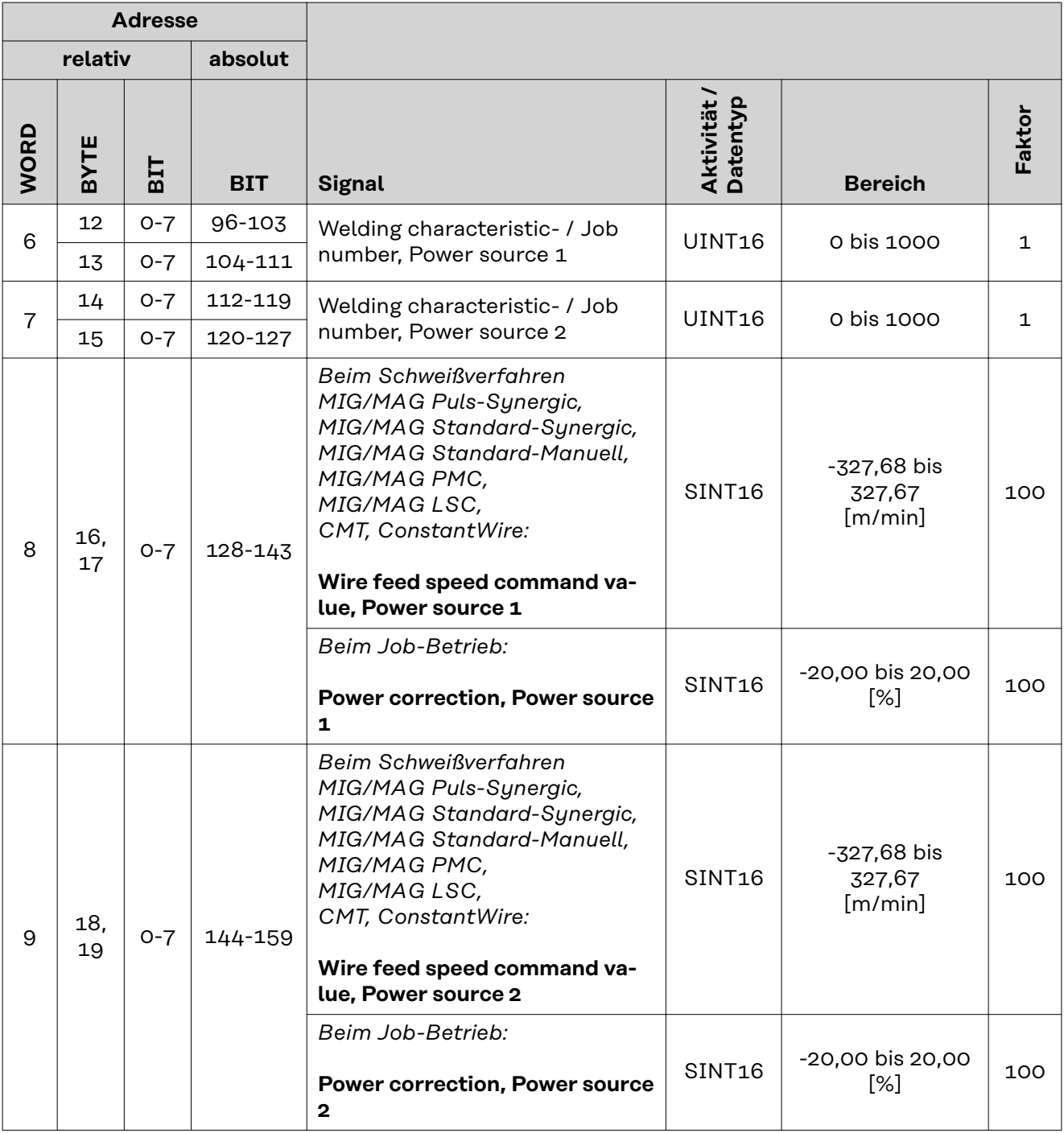

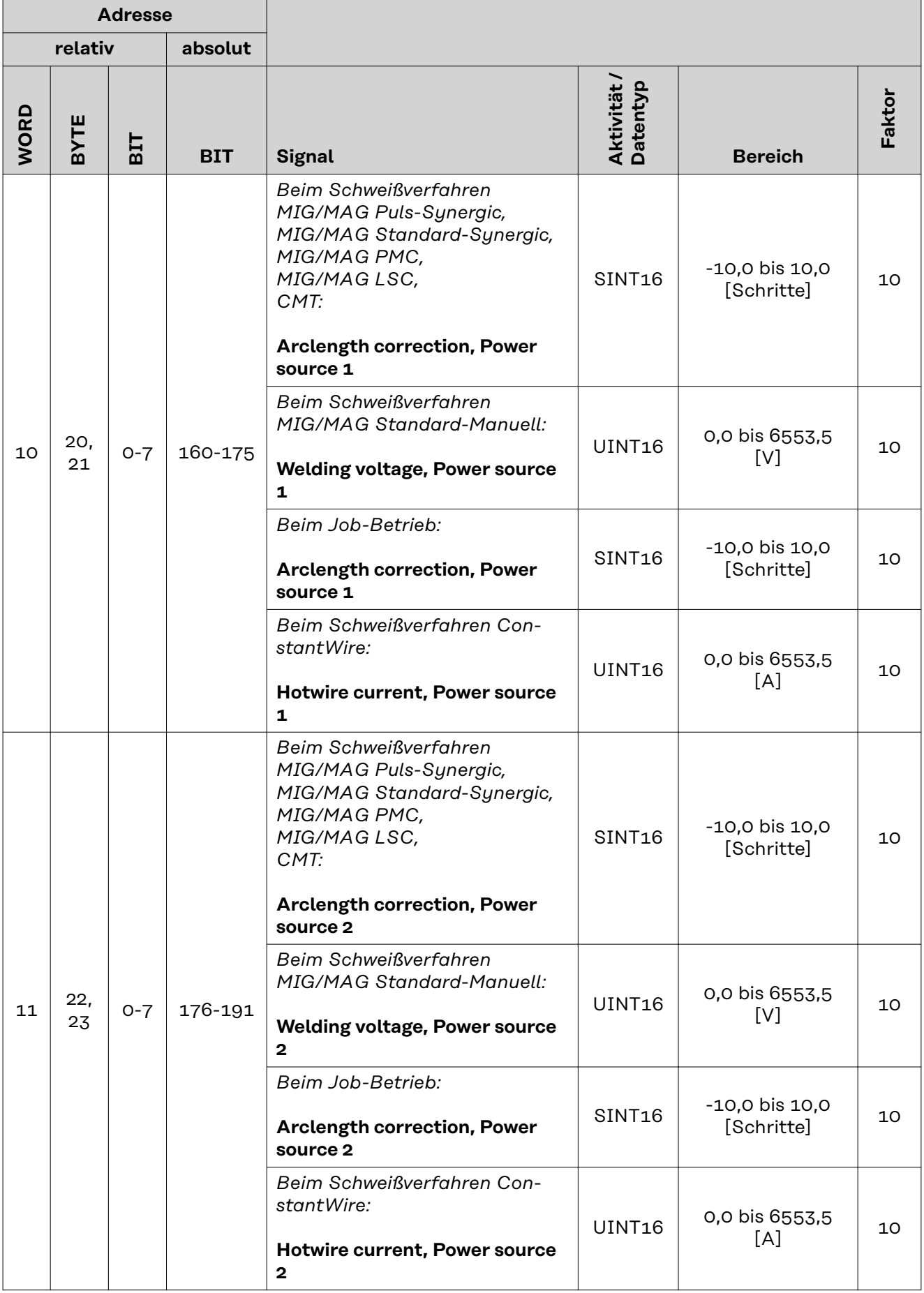

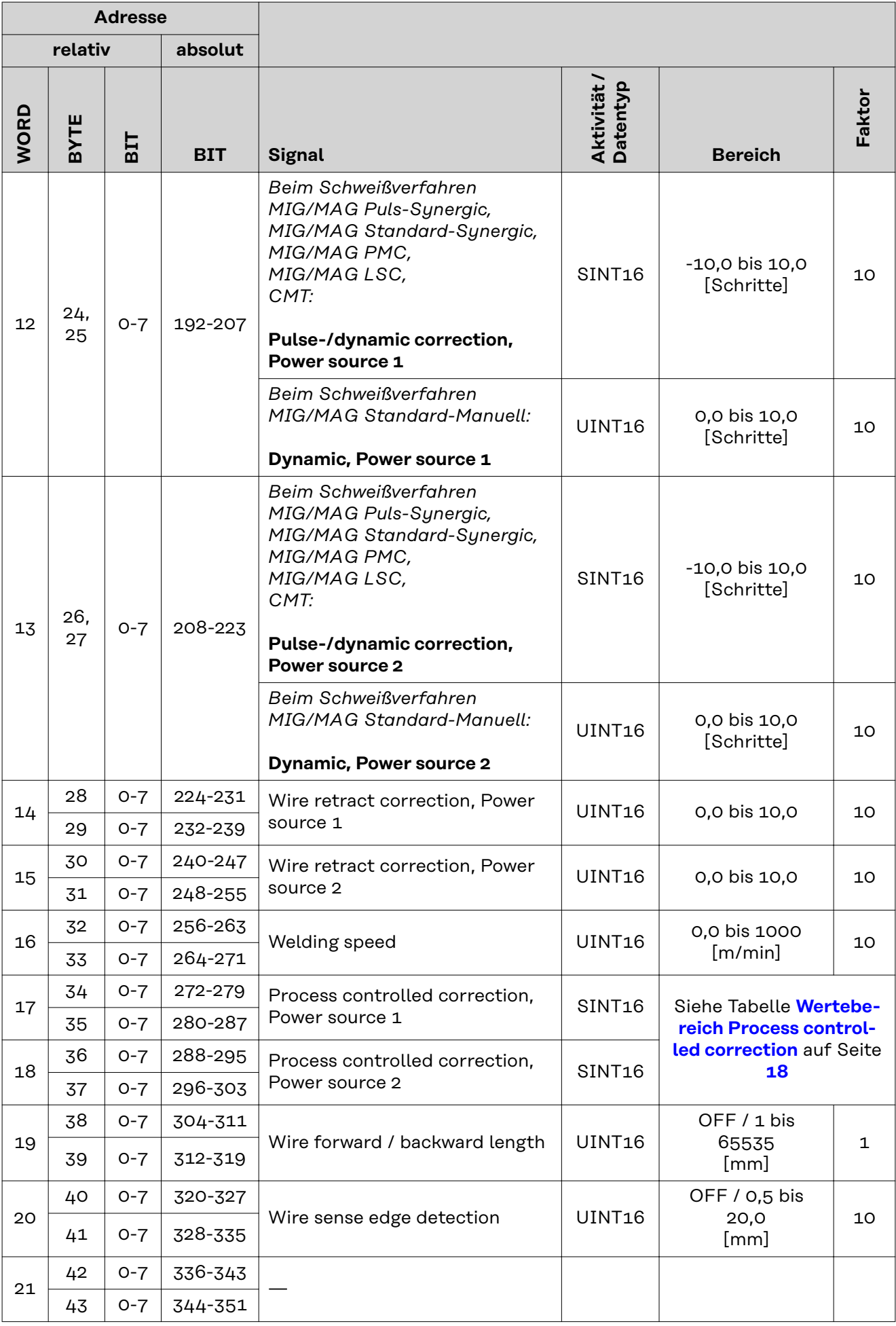

<span id="page-16-0"></span>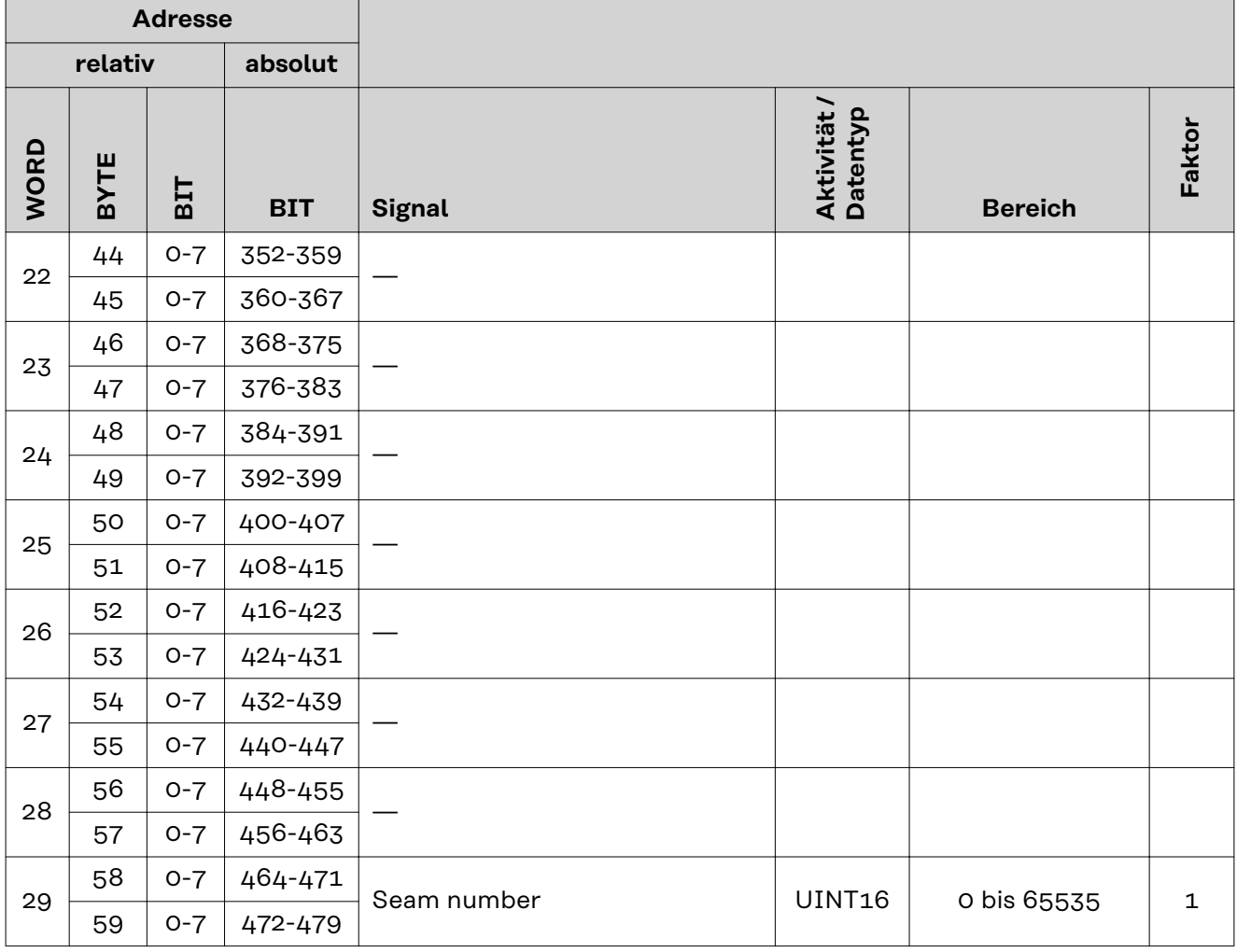

# **Wertebereich Working mode**

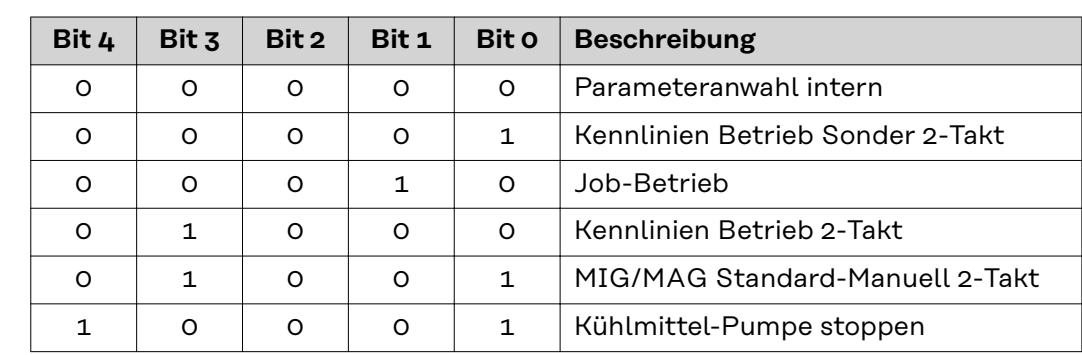

*Wertebereich Betriebsart*

# **Wertebereich Processline selection**

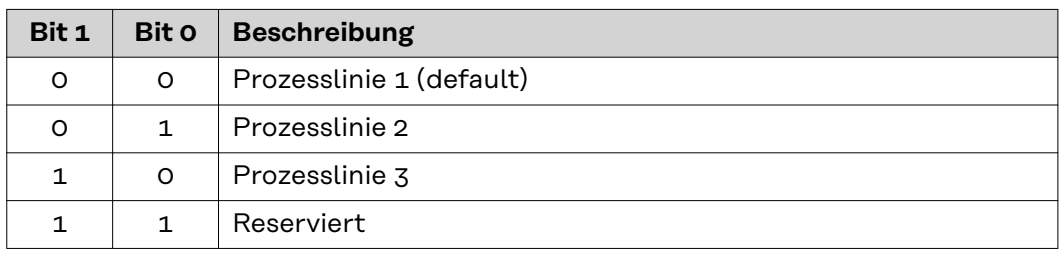

*Wertebereich Prozesslinien-Auswahl*

17

# <span id="page-17-0"></span>**Wertebereich Operating mode TWIN System**

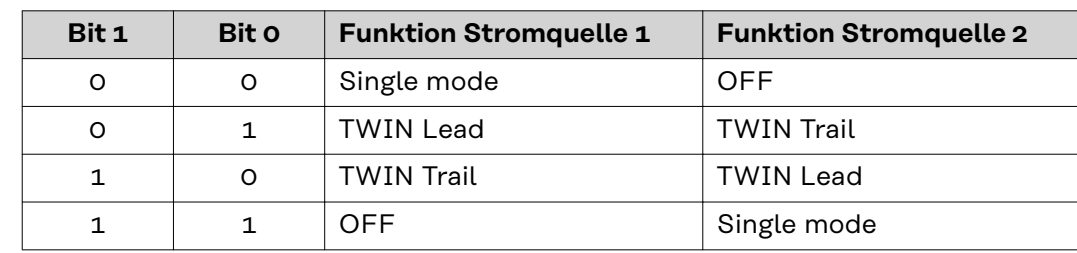

*Wertebereich Betriebsart TWIN System*

# **Wertebereich Documentation mode**

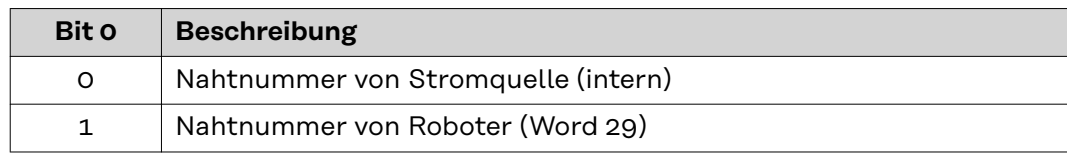

*Wertebereich Dokumentationsmodus*

# **Wertebereich Process controlled correction**

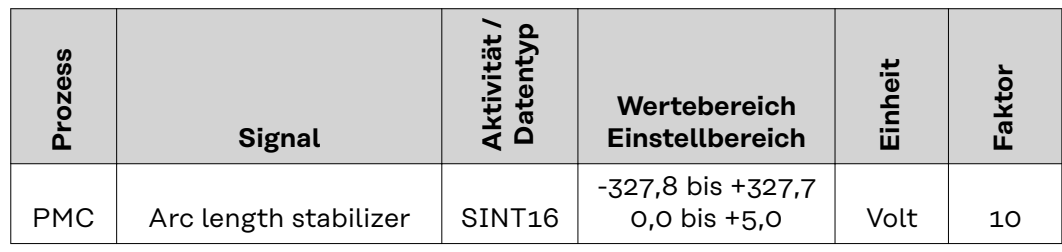

*Wertebereich prozessabhängige Korrektur*

# <span id="page-18-0"></span>**Verfügbarkeit der Ausgangssignale**

Die nachfolgend angeführten Ausgangssignale sind ab Firmware V1.8.0 des RI FB PRO/i TWIN Controller verfügbar.

# **Ausgangssignale (von der Stromquelle zum Roboter)**

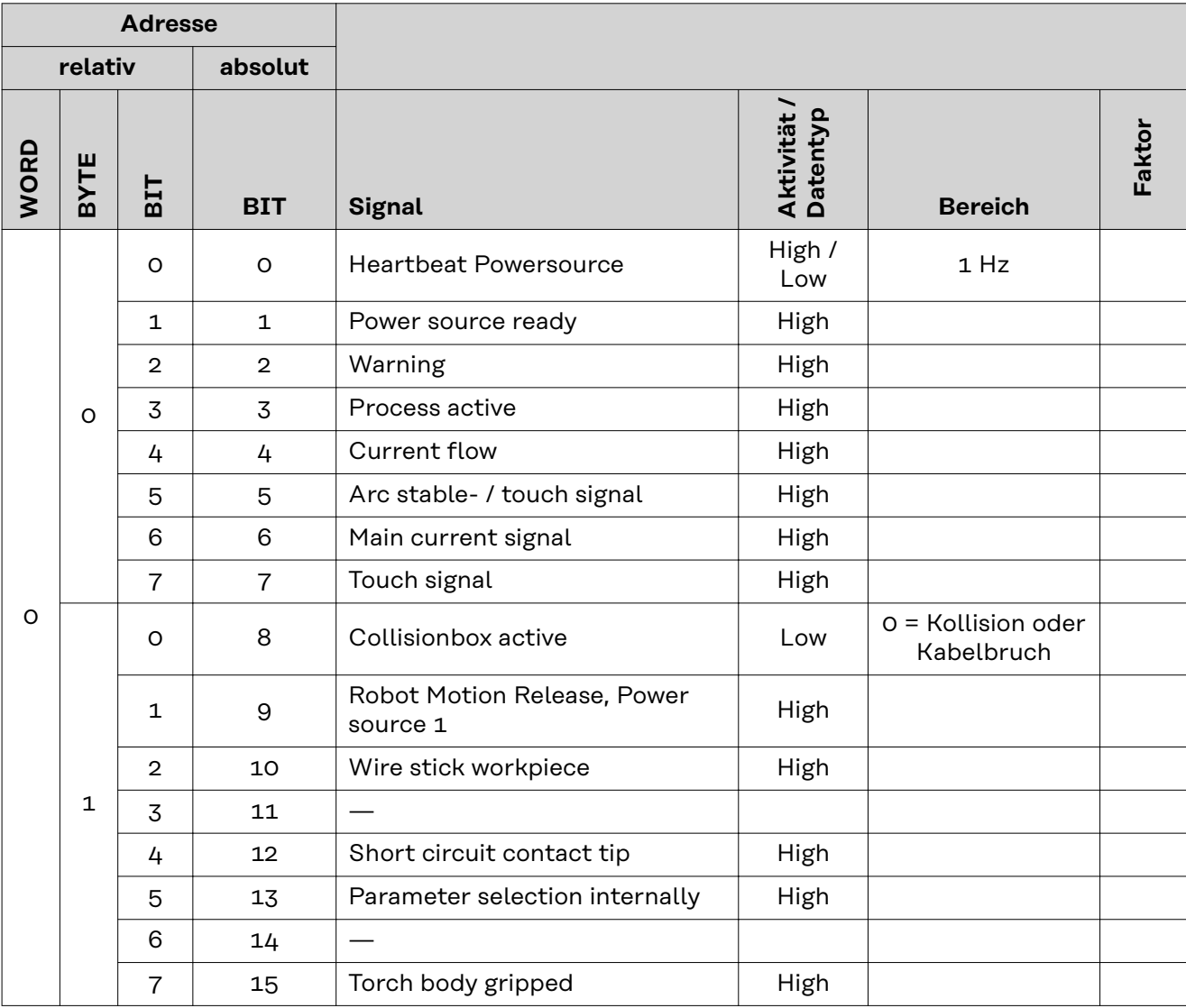

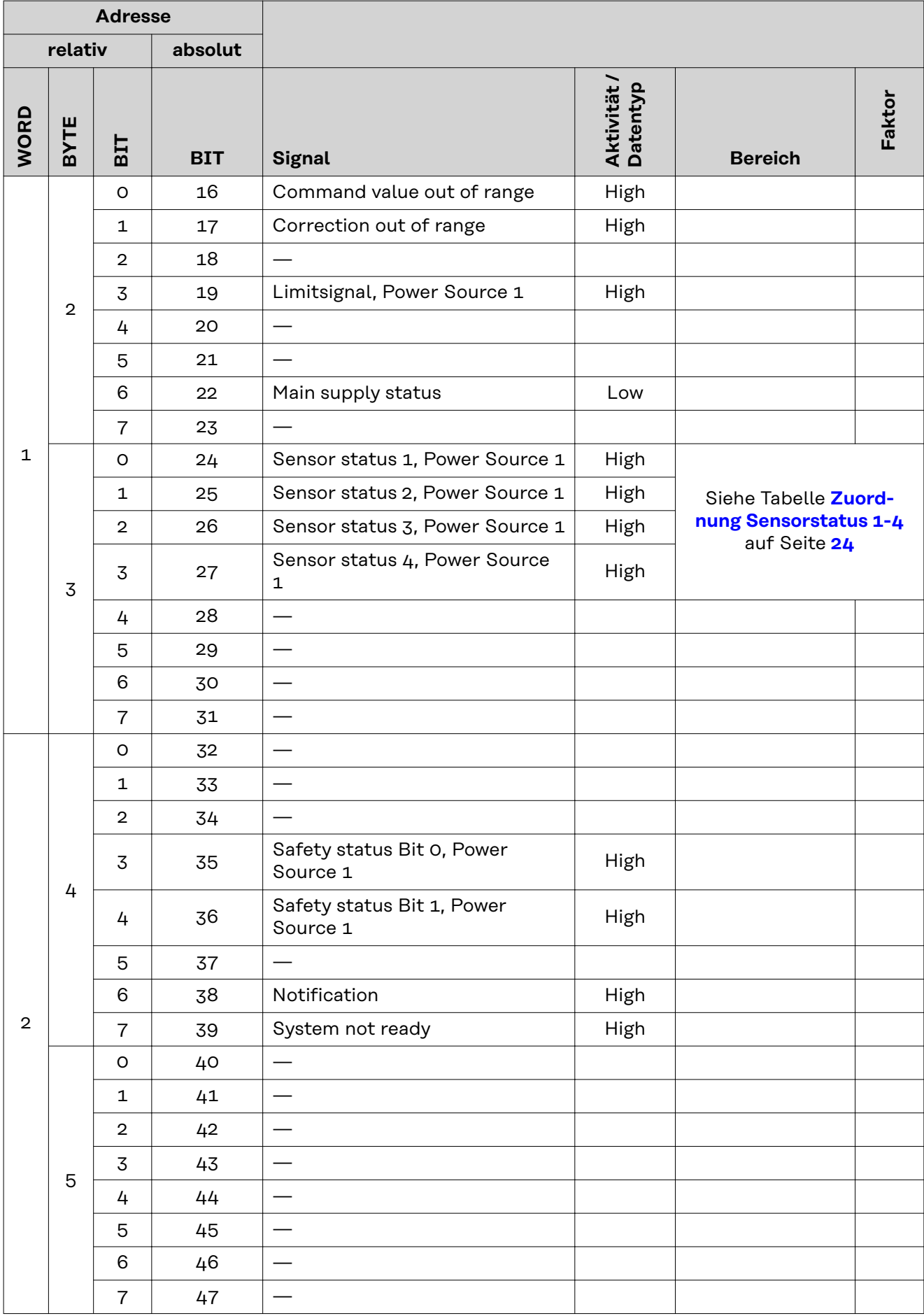

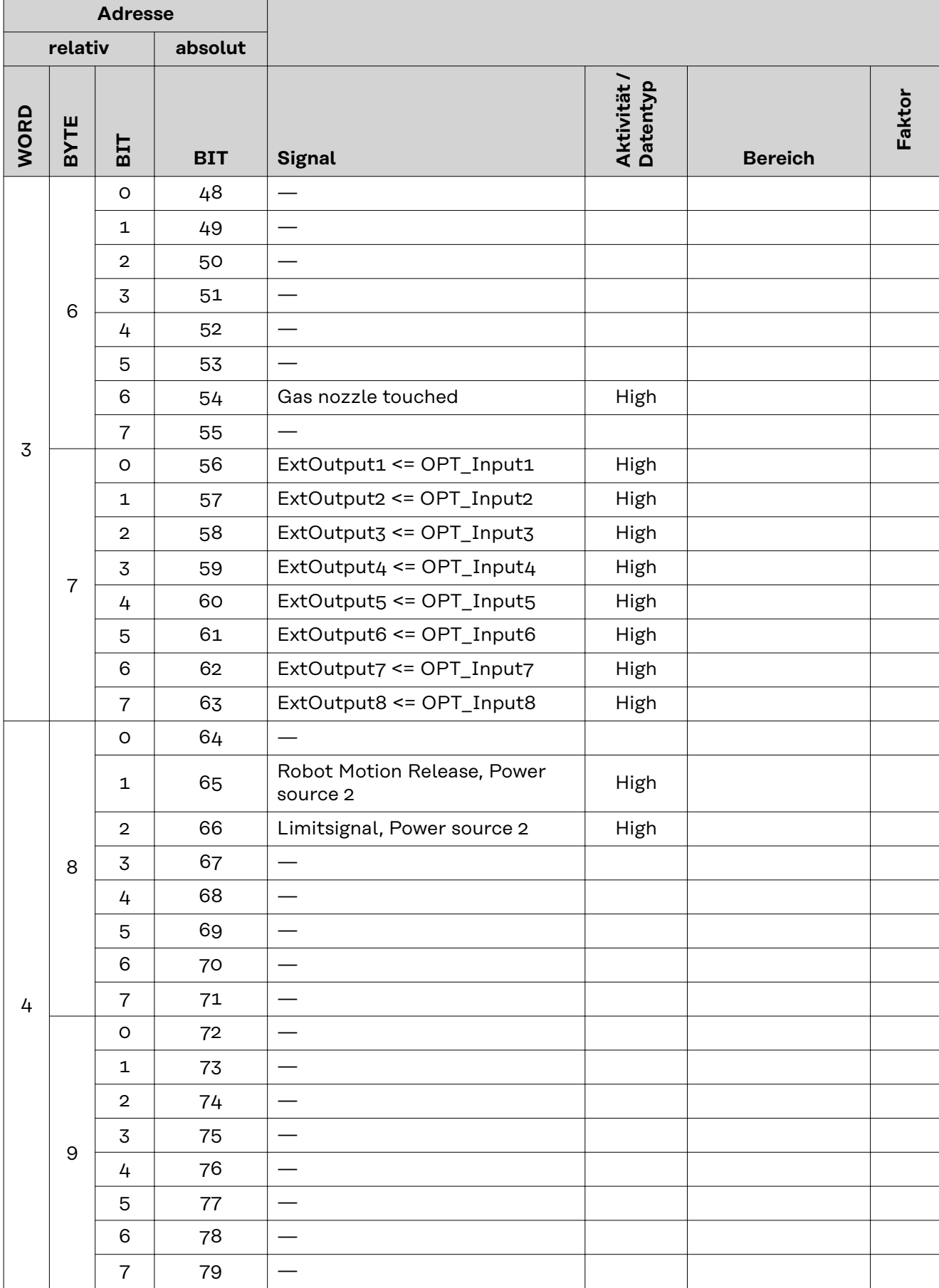

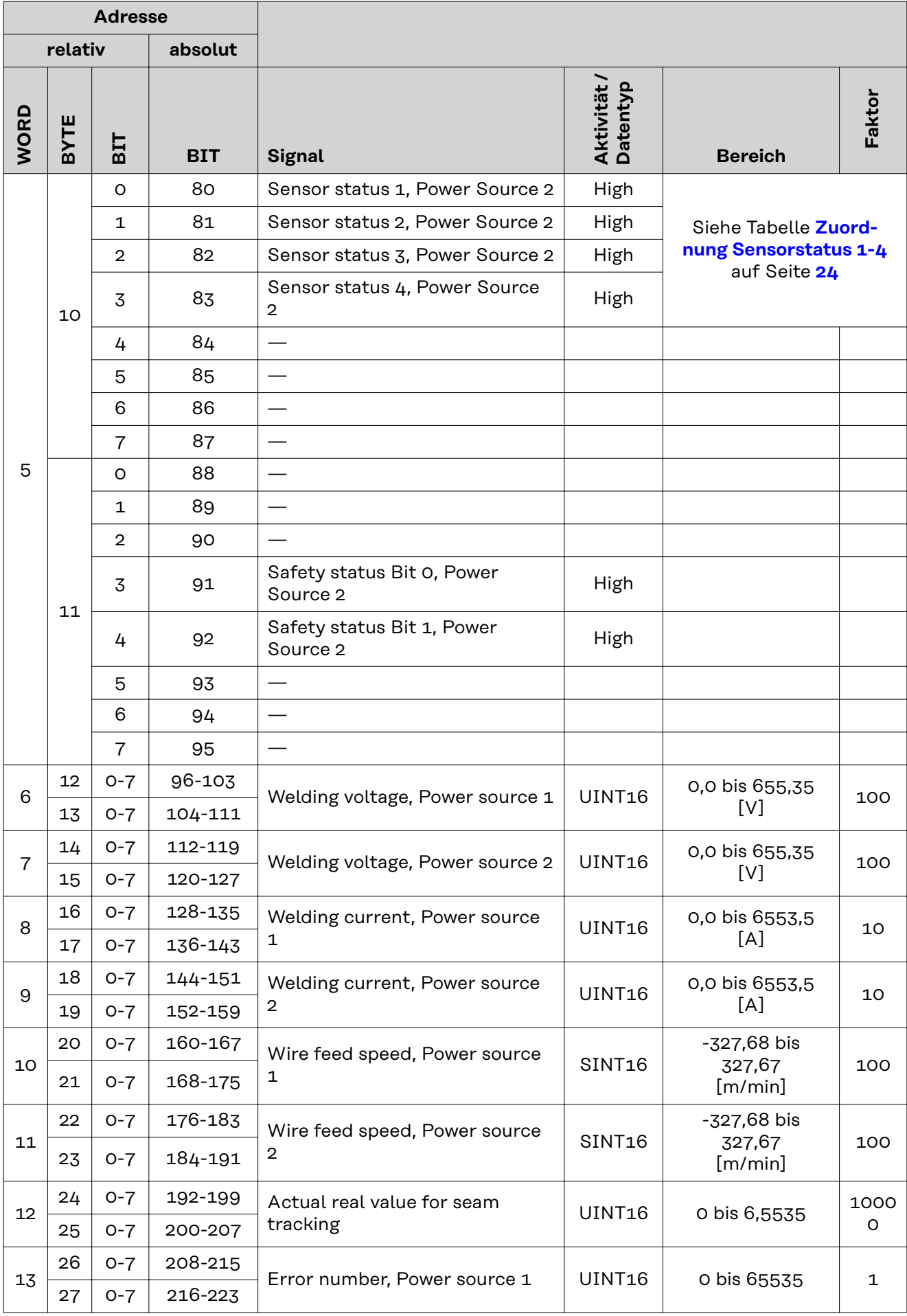

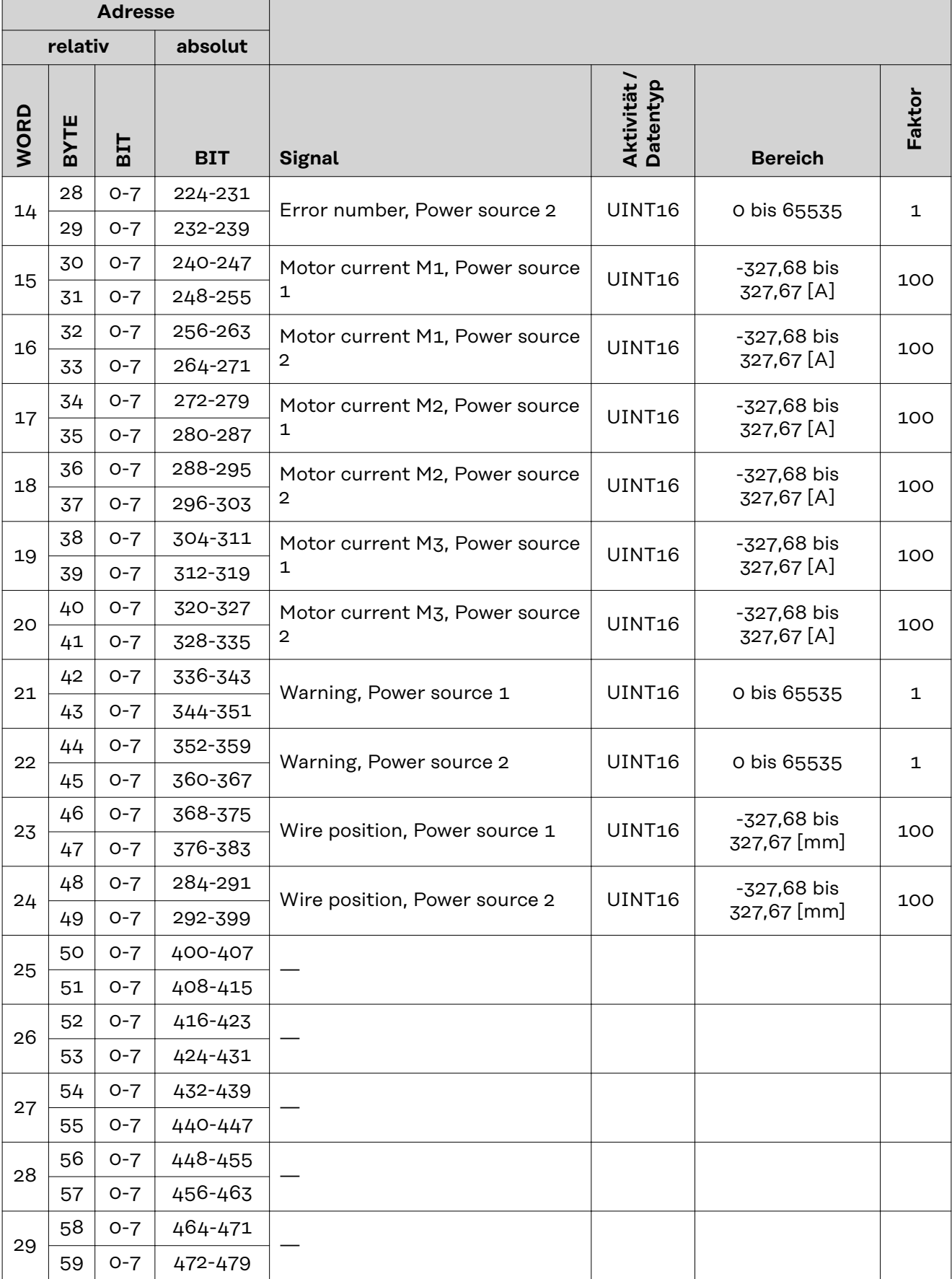

# <span id="page-23-0"></span>**Zuordnung Sensorstatus 1-4**

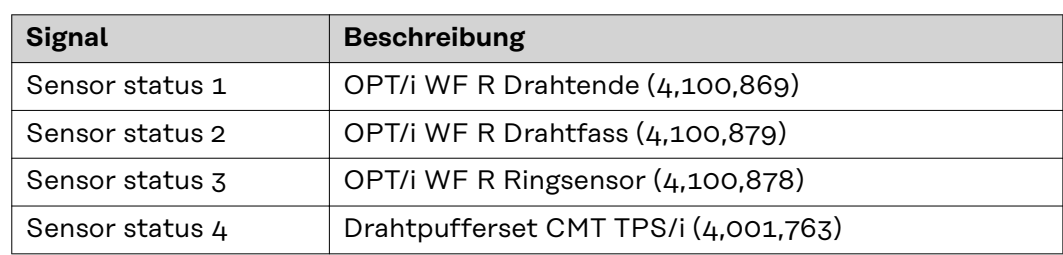

# **Table of contents**

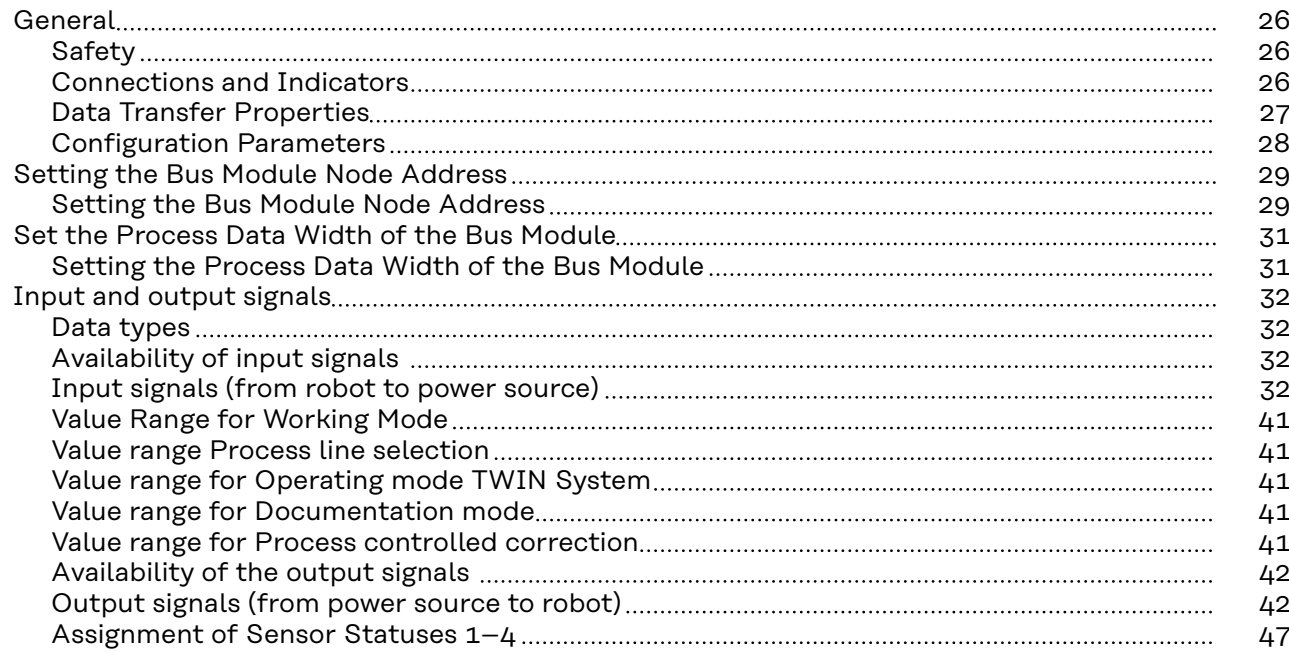

# <span id="page-25-0"></span>Safety **MARNING!**

# **Danger from incorrect operation and work that is not carried out properly.**

This can result in serious personal injury and damage to property.

- All the work and functions described in this document must only be carried out by technically trained and qualified personnel.
- Read and understand this document in full.
- Read and understand all safety rules and user documentation for this equipment and all system components.

### $\sqrt{N}$ **WARNING!**

# **Danger from electrical current.**

This can result in serious personal injury and damage to property.

- ▶ Before starting work, switch off all the devices and components involved and disconnect them from the grid.
- Secure all devices and components involved so they cannot be switched back on.

### $\bigwedge$ **WARNING!**

# **Danger from unplanned signal transmission.**

This can result in serious personal injury and damage to property.

▶ Do not transfer safety signals via the interface.

# **Connections and Indicators**

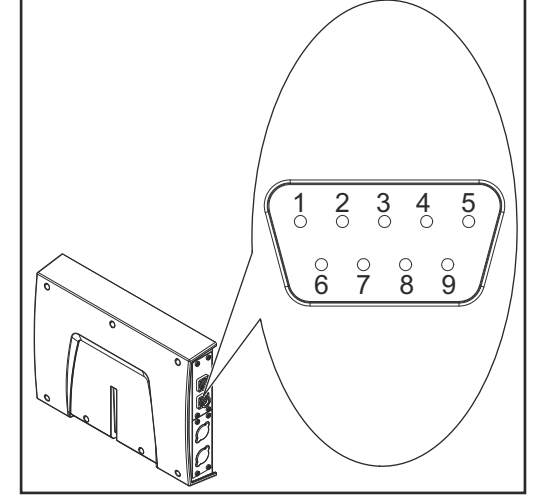

*DeviceNet Connection Socket*

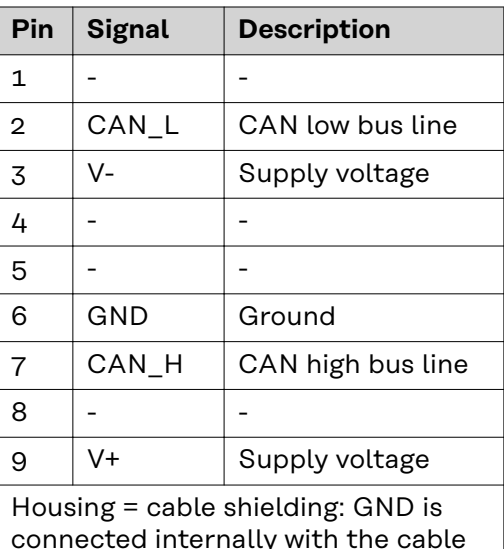

connected internally with the cable shielding. A terminating resistor is located internally between the CAN\_L and CAN\_H signals.

<span id="page-26-0"></span>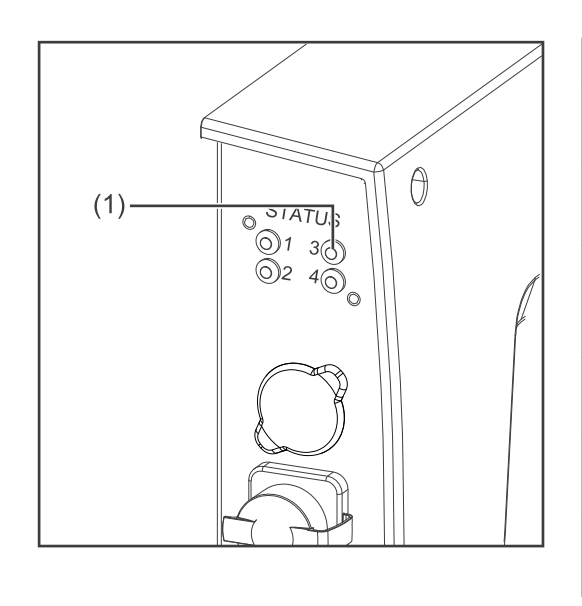

# **(1) MS LED - module status**

**Off:**

No supply voltage

**Lights up green:** Normal operation

### **Flashes green:**

Missing or incomplete configuration, commissioning required

**Lights up red:** Non-correctable error

**Flashes red:** Correctable error

**Alternates between red and green:** Self-test is running

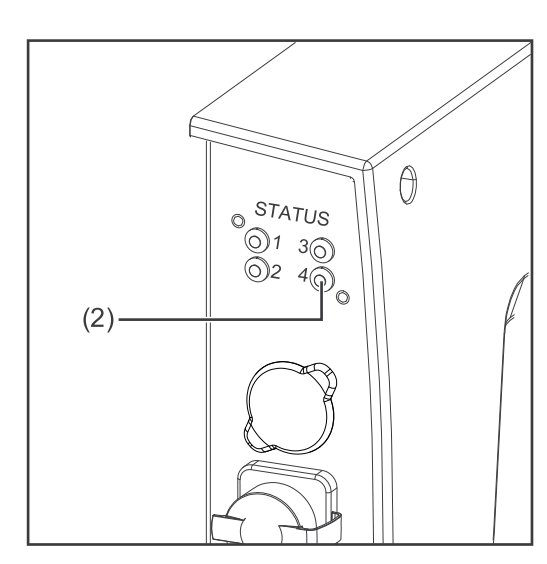

**(2) NS LED - network status**

# **Off:**

Not online or no supply voltage

**Lights up green:** Online, one or more connections established

**Flashes green:** Online, no connections established

**Lights up red:** Critical connection error

**Flashes red:** Timeout for one or more of the connections

**Alternates between red and green:** Self-test is running

**Data Transfer Properties**

# **Network topology**

Linear bus, bus termination on both ends (121 Ohm), stub cables are possible

# **Medium and maximum bus length**

When selecting the cable, plug, and terminating resistors, the ODVA recommendation for the planning and installation of DeviceNet systems must be observed.

# **Number of stations**

Max. 64 participants

# **Transmission speed**

500 kbit/s, 250 kbit/s, 125 kbit/s

# **Process data width**

See section **[Setting the Process Data Width of the Bus Module](#page-30-0)** on page **[31](#page-30-0)**

# <span id="page-27-0"></span>**Configuration Parameters**

In some robot control systems, it may be necessary to state the configuration parameters described here so that the bus module can communicate with the robot.

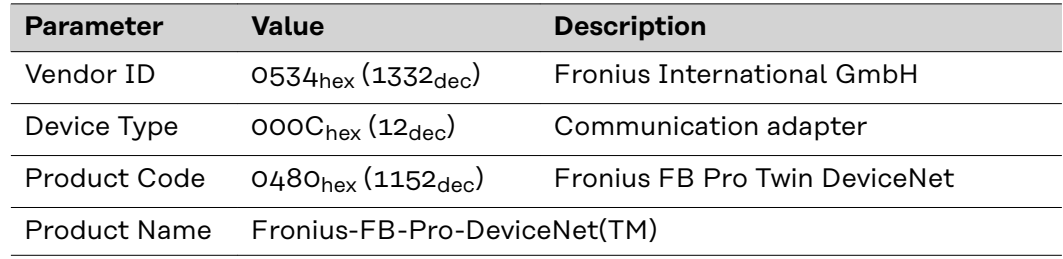

# <span id="page-28-0"></span>**Setting the Bus Module Node Address**

**Setting the Bus Module Node Address**

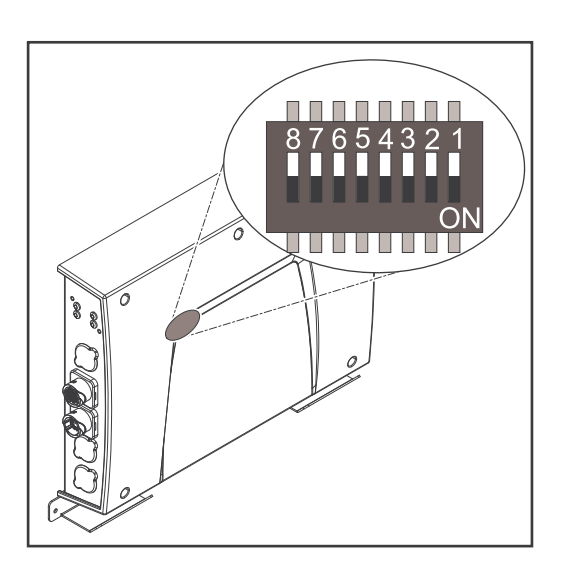

# **You can set the bus module node address as follows:**

- 1. Using the DIP switch in the interface within the range 1 to 63
	- All positions are set to the OFF position at the factory. In this case, the IP address must be set on the website of the power source
- 2. On the website of the power source within the range 1 to 126 (if all positions of the DIP switch are set to the OFF position)

The node address is set with positions 1 to 6 of the dip switch. The configuration is carried out in binary format. This results in a configuration range of 1 to 63 in decimal format.

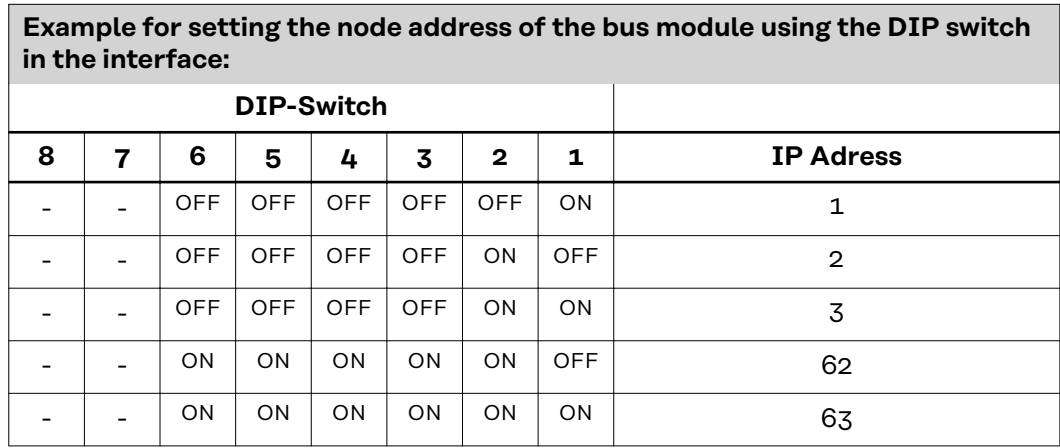

# **Set the node address on the website of the power source (SmartManager) as described below:**

Note down the IP address of the power source used:

**1** On the power source control panel, select "Defaults"

**2** On the power source control panel, select "System"

**3** On the power source control panel, select "Information"

**4** Note down the displayed IP address (example: 10.5.72.13)

Access the website of the power source in the internet browser:

**5** Connect the computer to the network of the power source

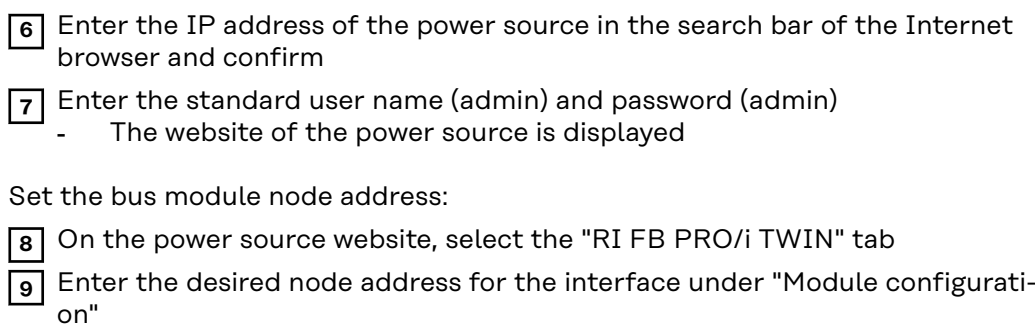

For example: 2

**10** Select "Set configuration"

**11** Select "Restart module"

- The set node address is applied

# <span id="page-30-0"></span>**Set the Process Data Width of the Bus Module**

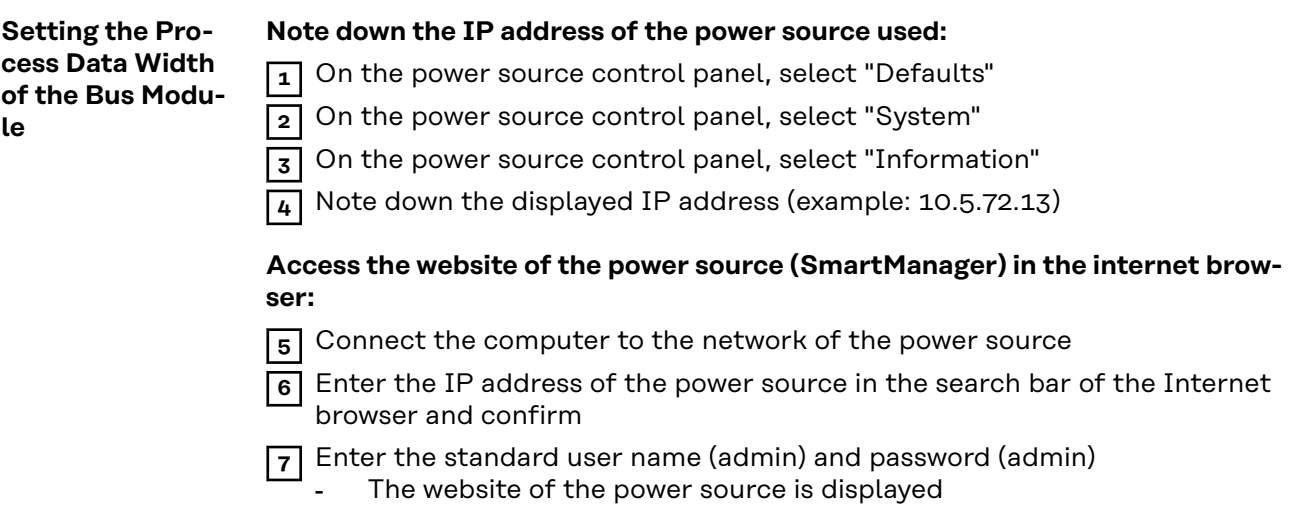

# **Set the process data width of the bus module:**

**8** On the power source website, select the "RI FB PRO/i TWIN Controller" tab

- **9** Under "Process data", select the desired process data configuration
- **10** Select "Save"
	- The field bus connection is restarted and the configuration is adopted

# <span id="page-31-0"></span>**Input and output signals**

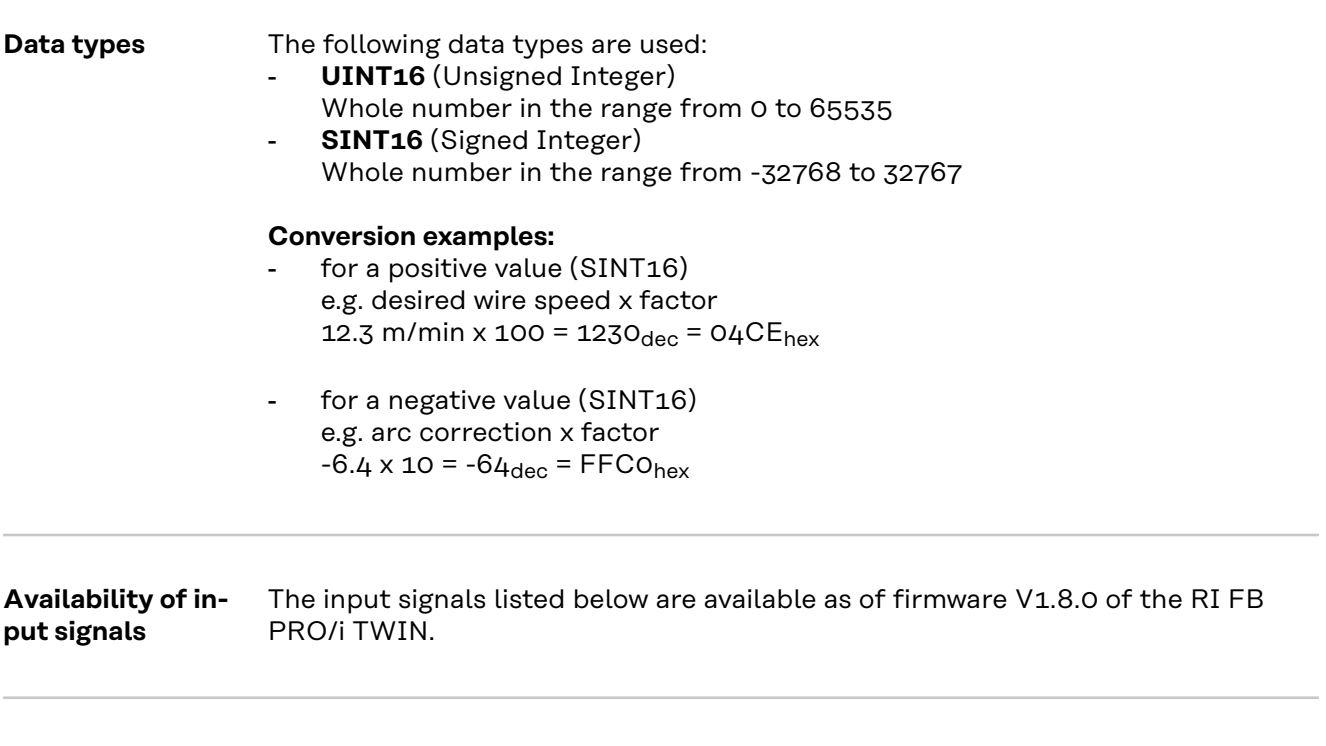

**Input signals (from robot to power source)**

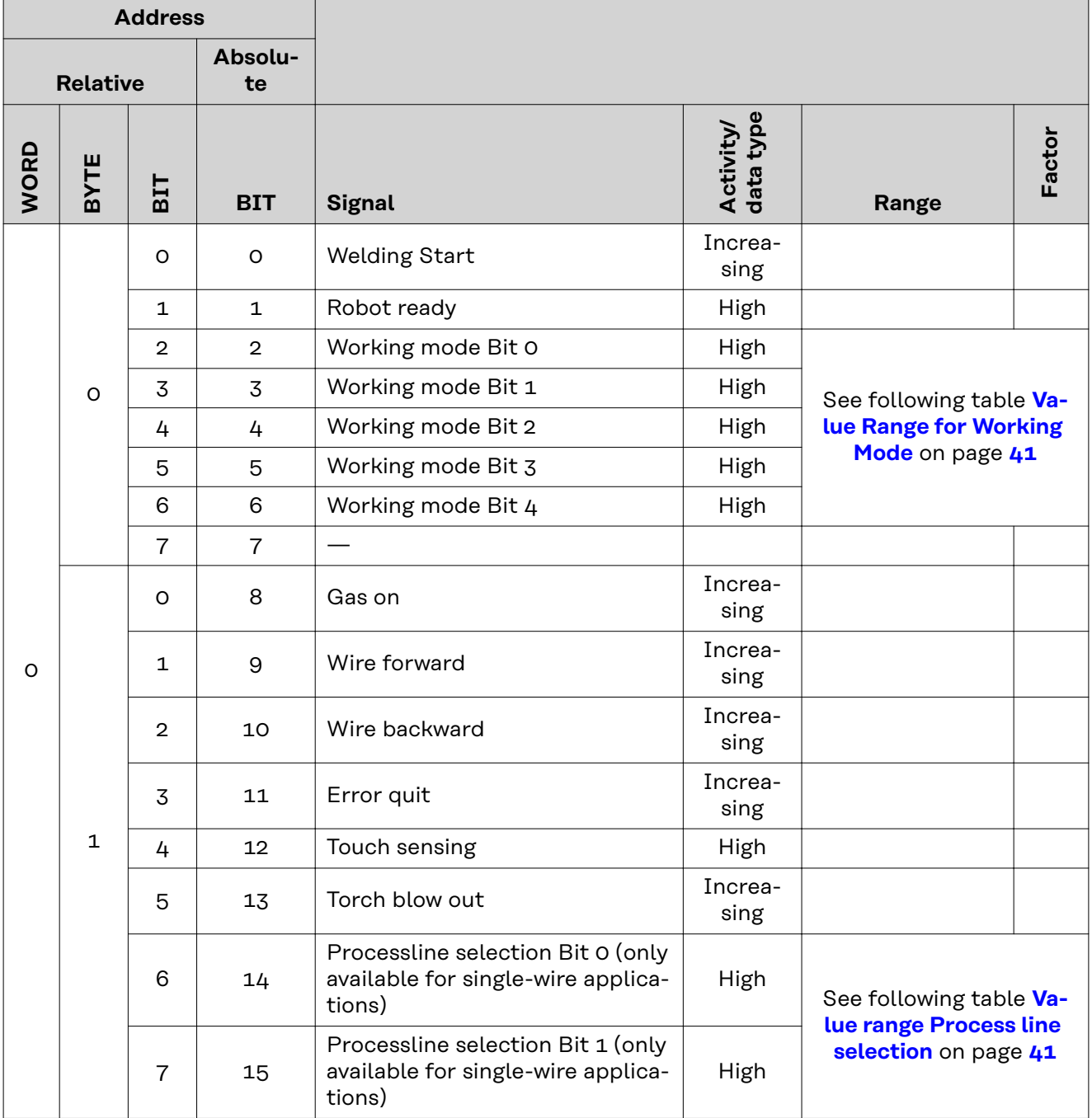

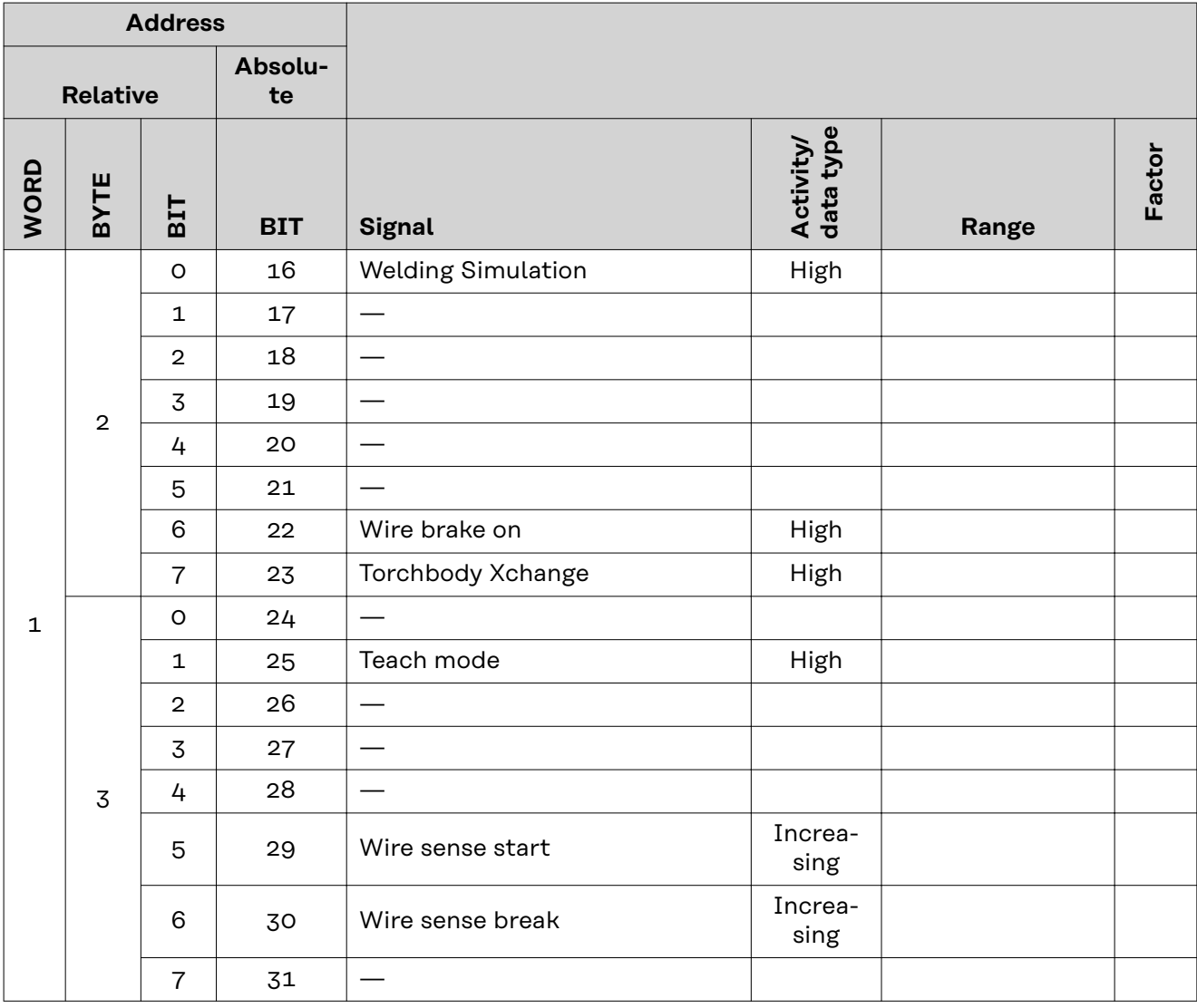

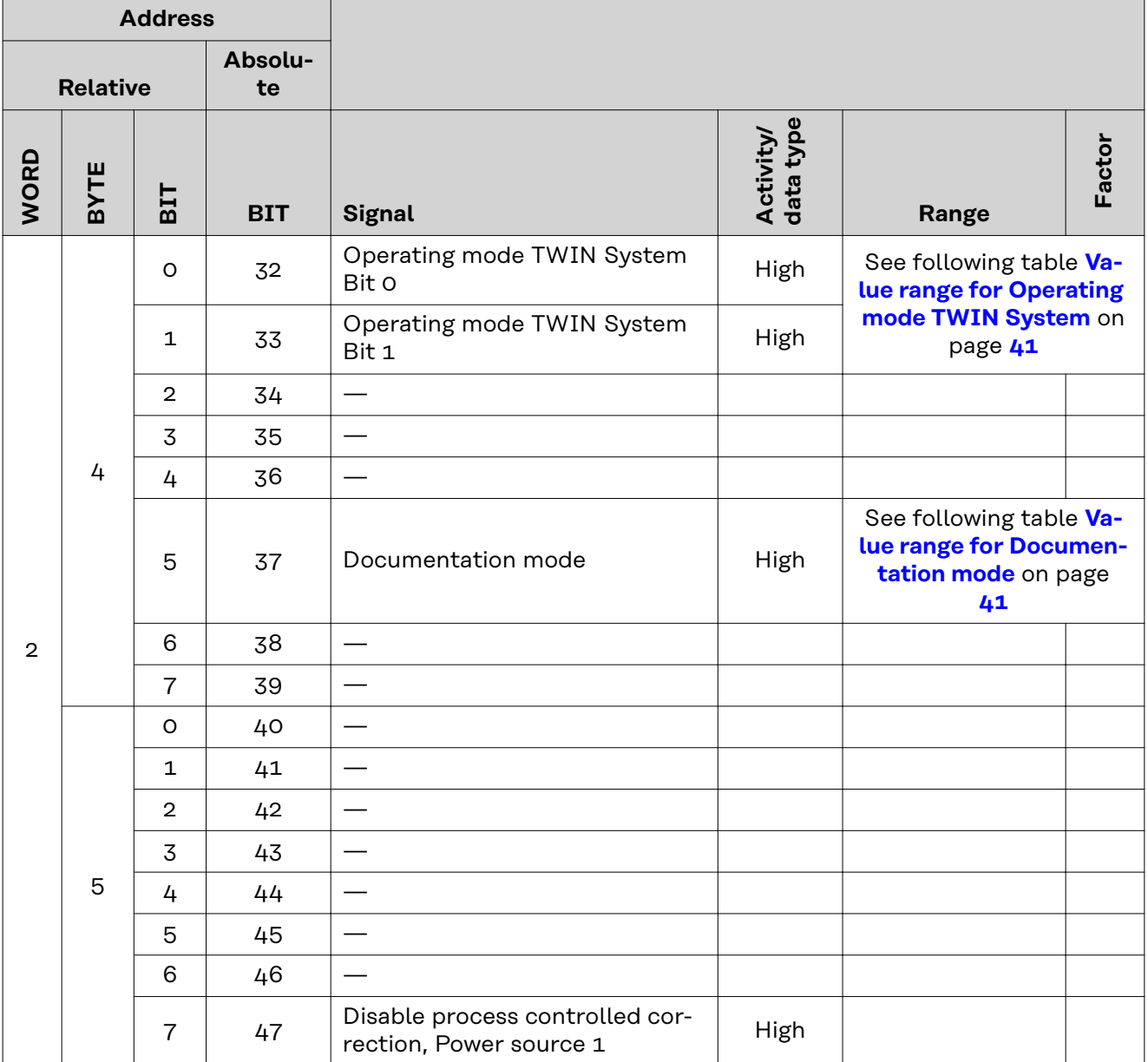

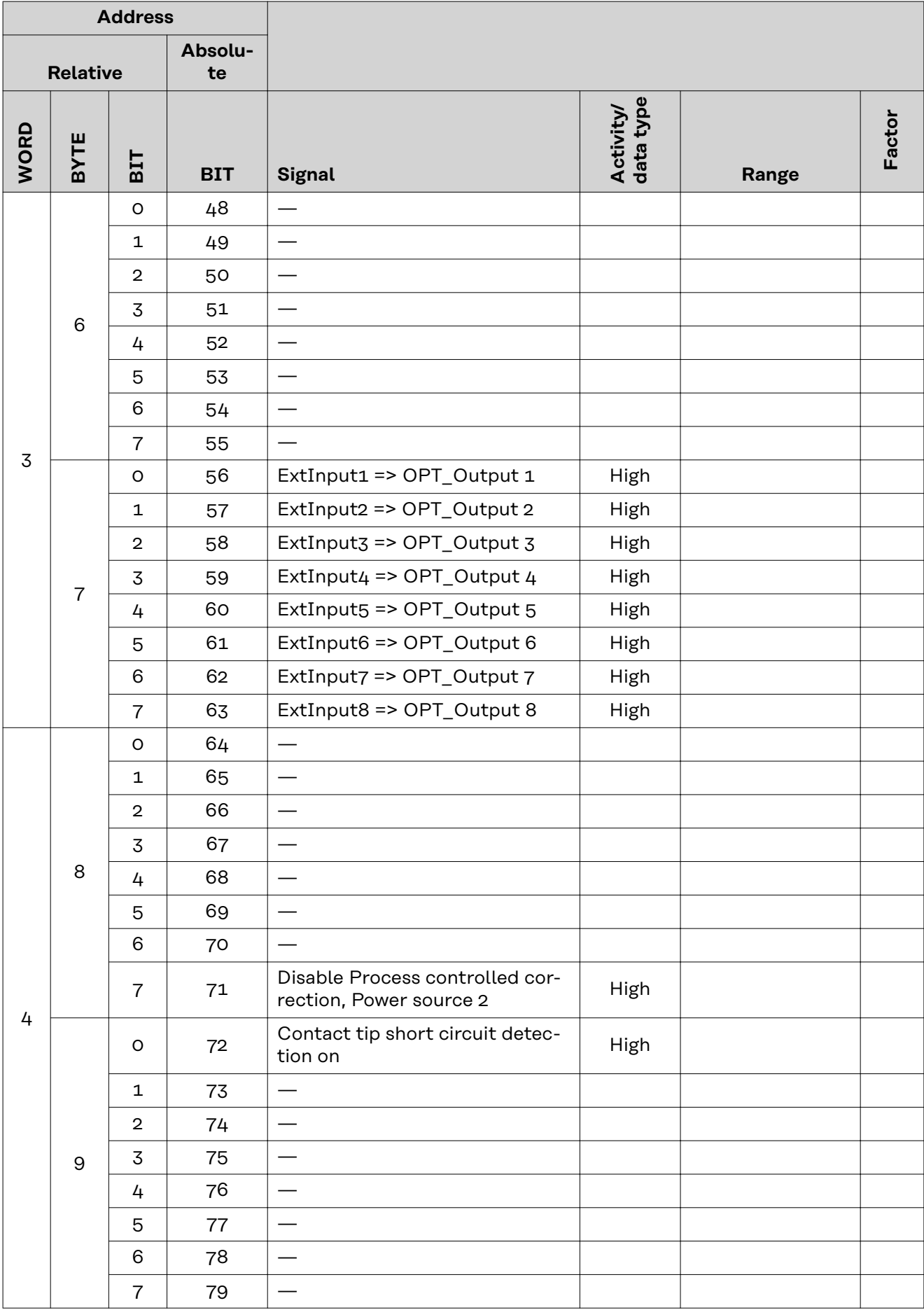

![](_page_36_Picture_266.jpeg)

![](_page_37_Picture_261.jpeg)

![](_page_38_Picture_369.jpeg)

![](_page_39_Picture_310.jpeg)

# <span id="page-40-0"></span>**Value Range for Working Mode**

![](_page_40_Picture_305.jpeg)

*Value range for operating mode*

# **Value range Process line selection**

![](_page_40_Picture_306.jpeg)

*Value range for process line selection*

![](_page_40_Picture_307.jpeg)

*Value range for TWIN System Mode*

**Value range for Documentation mode**

![](_page_40_Picture_308.jpeg)

*Value range for documentation mode*

# **Value range for Process controlled correction**

![](_page_40_Picture_309.jpeg)

*Value range for process-dependent correction*

# <span id="page-41-0"></span>**Availability of the output signals**

The output signals listed below are available as of firmware V1.8.0 of the RI FB PRO/i TWIN.

# **Output signals (from power source to robot)**

![](_page_41_Picture_225.jpeg)

![](_page_42_Picture_331.jpeg)

![](_page_43_Picture_305.jpeg)

![](_page_44_Picture_427.jpeg)

![](_page_45_Picture_466.jpeg)

<span id="page-46-0"></span>![](_page_46_Picture_43.jpeg)

![](_page_46_Picture_44.jpeg)

![](_page_47_Picture_0.jpeg)

# **Fronius International GmbH**

Froniusstraße 1 4643 Pettenbach Austria contact@fronius.com www.fronius.com

At www.fronius.com/contact you will find the contact details of all Fronius subsidiaries and Sales & Service Partners.